# nova 9 SE **Ghidul utilizatorului**

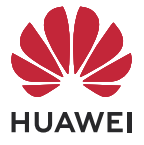

## **Cuprins**

### **[Elemente esențiale](#page-2-0)**

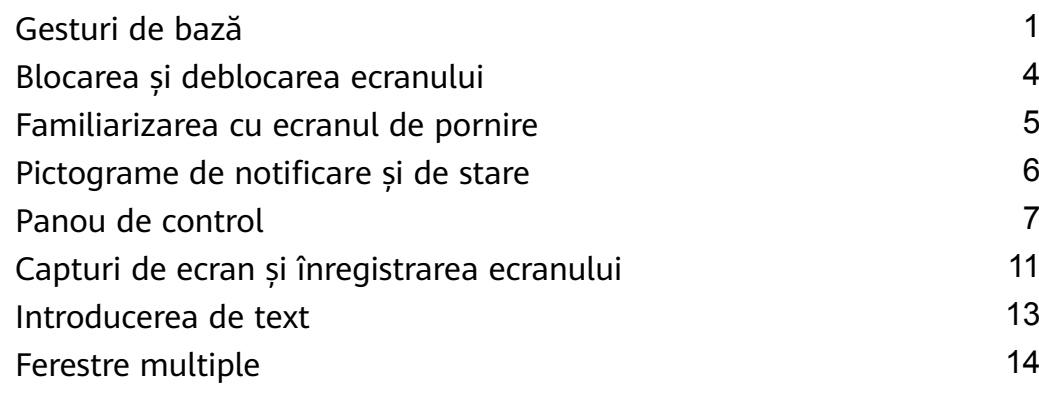

### **[Funcții inteligente](#page-19-0)**

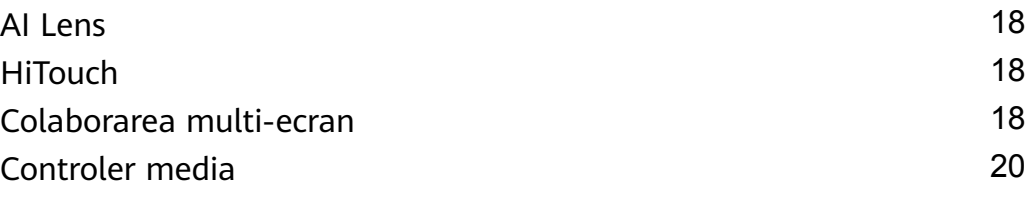

### **[Cameră foto și galerie](#page-22-0)**

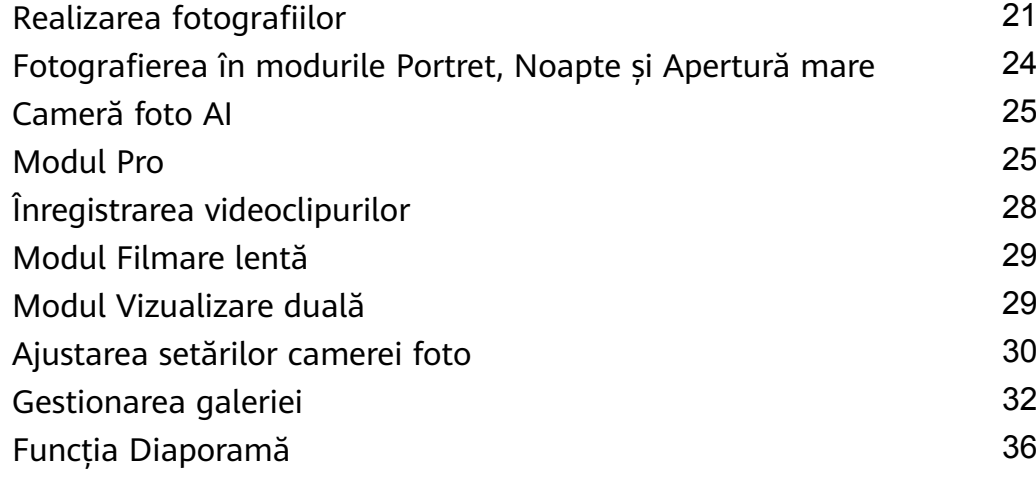

### **[Aplicații](#page-39-0)**

**[Setări](#page-46-0)**

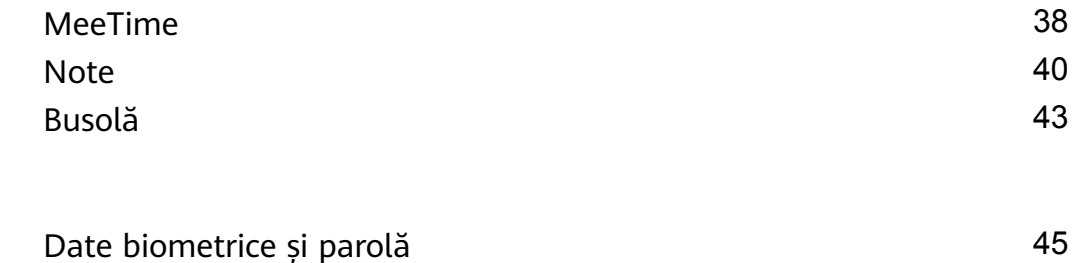

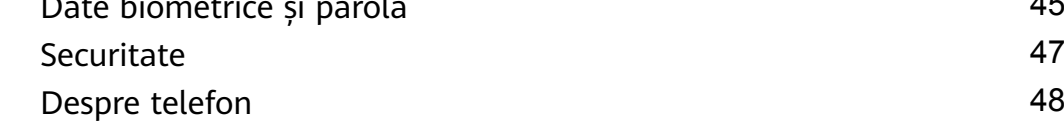

## <span id="page-2-0"></span>**Elemente esențiale**

### **Gesturi de bază**

### **Gesturi de bază și comenzi rapide**

### **Gesturi de navigare în sistem**

Mergeți la **Setări** > **Sistem și actualizări** > **Navigare sistem** și asigurați-vă că este selectată opțiunea **Gesturi**.

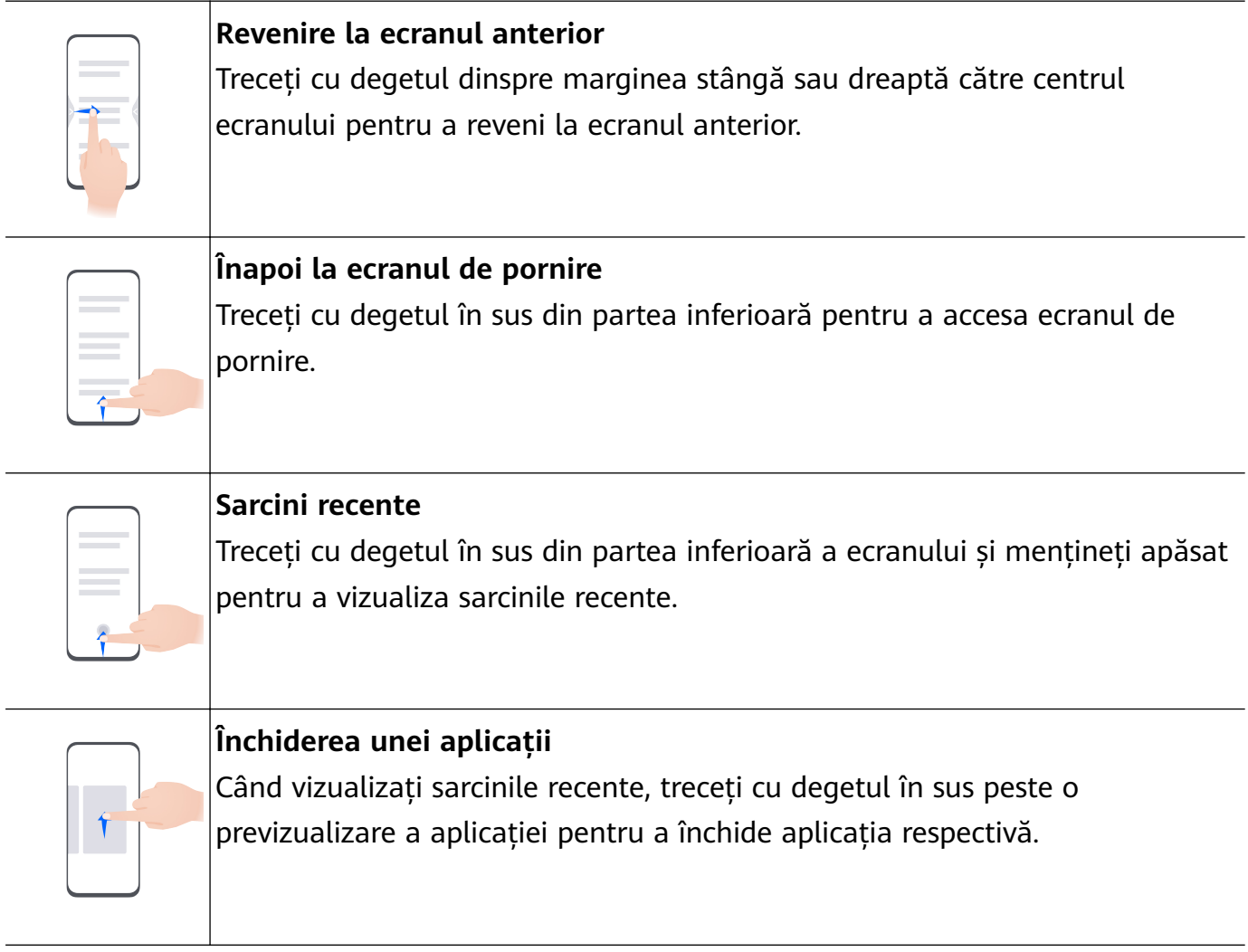

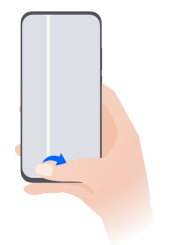

### **Comutarea între aplicații**

• Glisați peste marginea de jos a ecranului pentru a comuta între aplicații. Înainte de a utiliza acest gest, atingeți **Setări** pe ecranul **Navigare sistem** și asigurați-vă că opțiunea **Glisați peste partea de jos pentru a comuta aplicațiile** este activată.

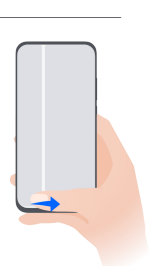

• Treceți cu degetul peste partea de jos a ecranului într-un arc, pentru a comuta între aplicații.

Dacă dispozitivul dvs. nu prezintă comutatorul **Glisați peste partea de jos pentru a comuta aplicațiile**, înseamnă că funcția corespunzătoare nu este acceptată.

### **Gesturi cu încheietura degetului**

Mergeți la **Setări** > **Funcții de accesibilitate** > **Comenzi rapide și gesturi** pentru a activa **Efectuați o captură de ecran**, **Înregistrați ecranul**.

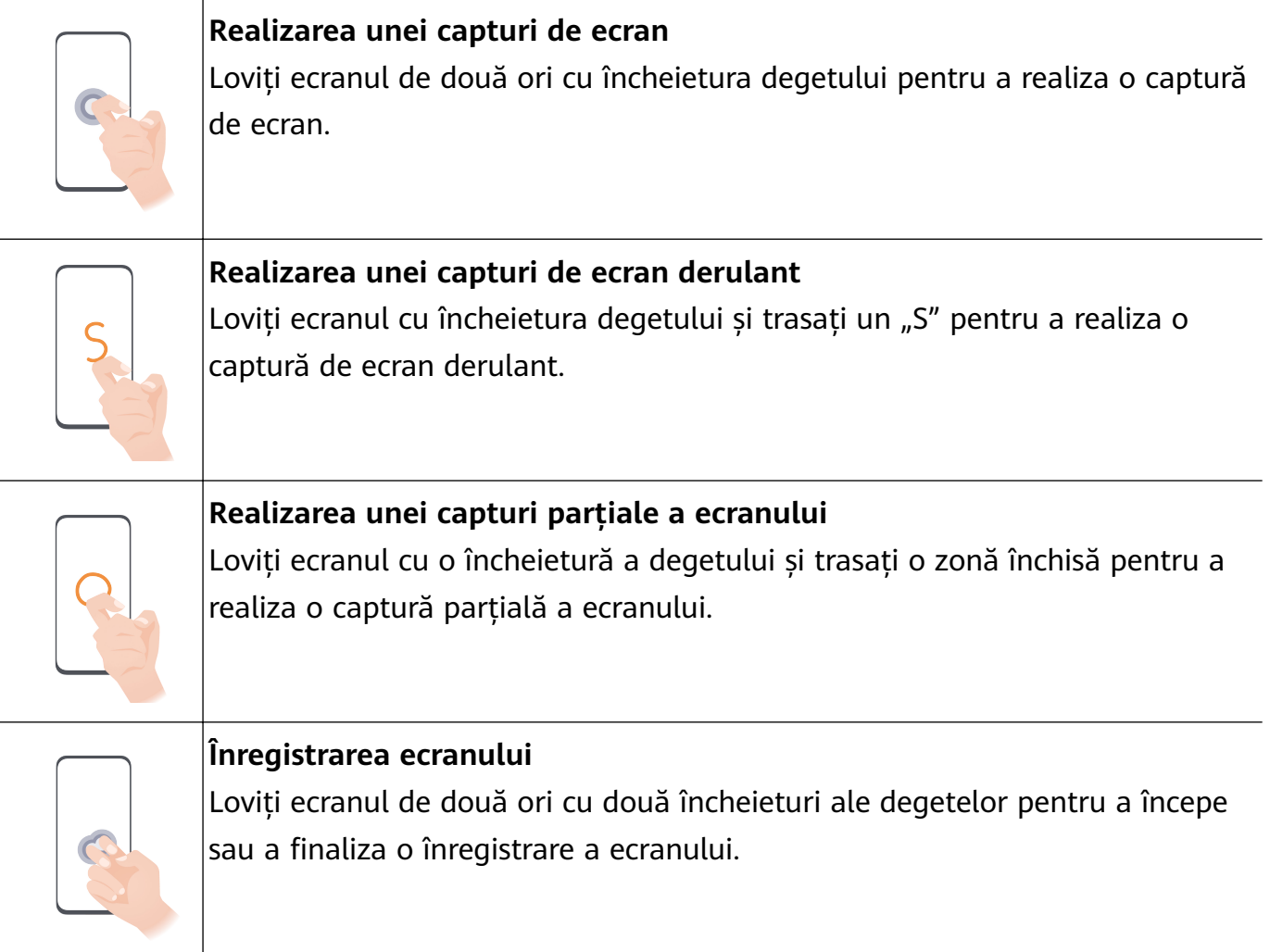

### **Mai multe gesturi**

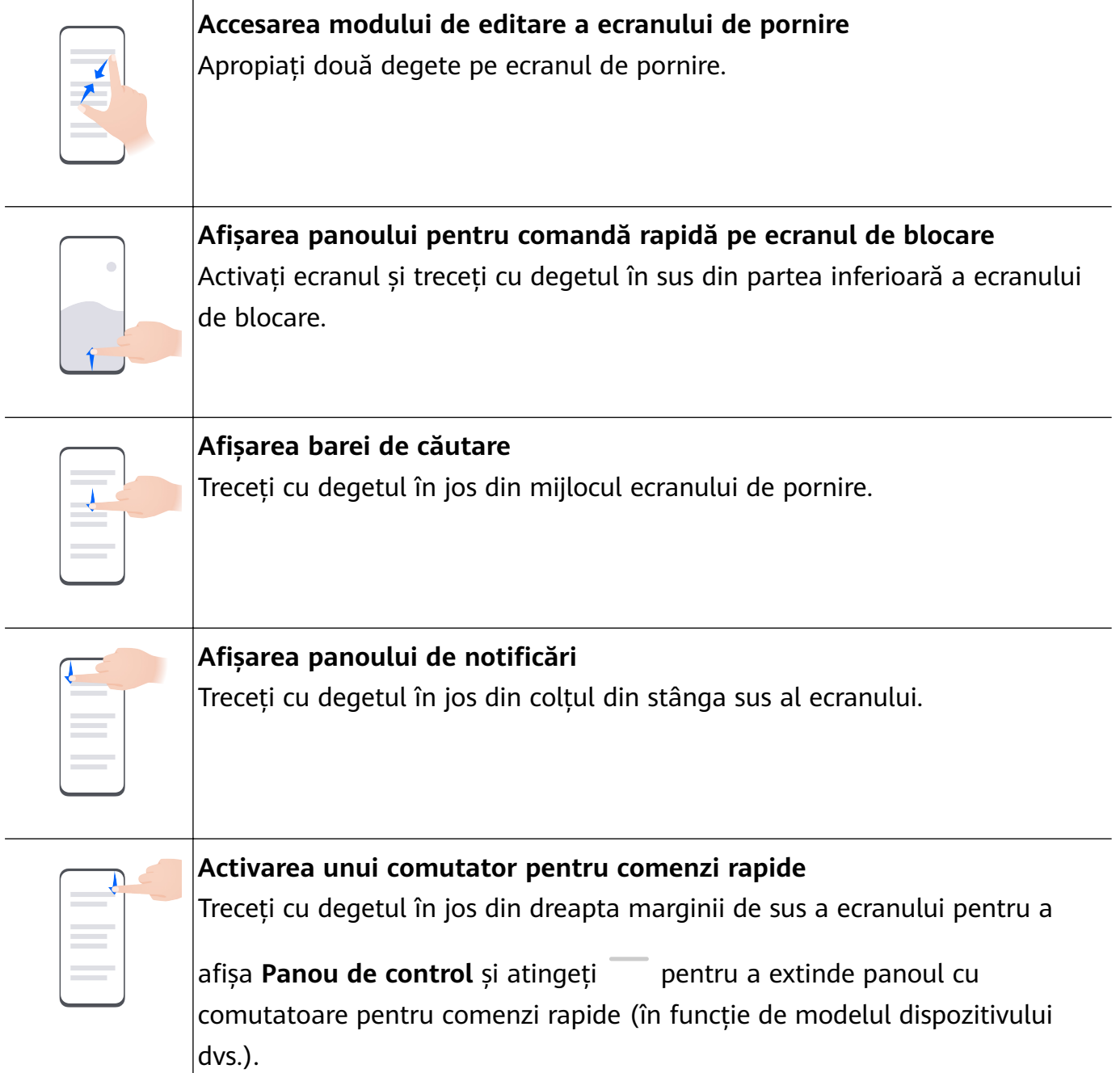

### **Comenzi rapide pentru butoane**

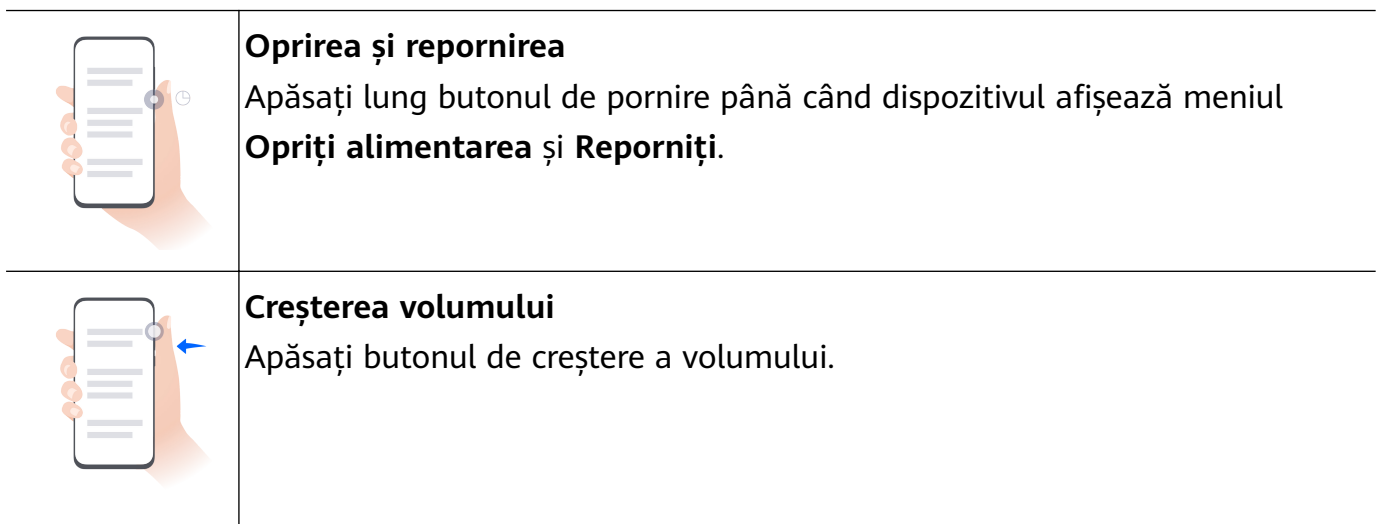

<span id="page-5-0"></span>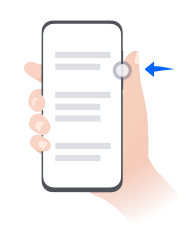

### **Reducerea volumului** Apăsați butonul de reducere a volumului.

**Realizarea unei capturi de ecran**

Apăsați simultan butoanele de alimentare și de reducere a volumului.

Unele produse nu au butoane pentru volum.

### **Blocarea și deblocarea ecranului**

### **Blocarea și deblocarea ecranului**

### **Blocarea ecranului**

Dacă dispozitivul rămâne inactiv pentru o anumită perioadă de timp, ecranul se va bloca automat și dispozitivul va intra în modul inactivitate pentru a economisi energie.

Alternativ, puteți bloca manual ecranul în oricare dintre următoarele moduri:

- Apăsați butonul de alimentare.
- Pe ecranul de pornire, apropiați două degete pentru a intra în modul de editare a ecranului. Atingeți **Obiecte widget**, apoi glisați pictograma **Blocare ecran** pe ecranul de pornire. Acum puteți atinge pictograma **Blocare ecran** pentru a bloca ecranul.

### **Setarea perioadei de expirare pentru ecran**

Accesați **Setări** > **fié½ și luminozitate** > **Inactivitate** și selectați o perioadă de expirare pentru ecran.

### **Activarea ecranului**

Puteți activa ecranul în oricare dintre următoarele moduri:

- Apăsați butonul de pornire.
- Mergeți la **Setări** > **Funcții de accesibilitate** > **Comenzi rapide și gesturi** > **Treziți ecranul** și activați **Ridicați pentru a porni**, **Atingeți de două ori pentru activare** și/sau **Deschideți palma pentru activare**. Apoi folosiți funcția corespunzătoare pentru a activa ecranul.
- Dacă dispozitivul dvs. nu are această opțiune, înseamnă că această funcție nu este acceptată.

### <span id="page-6-0"></span>**Deblocarea ecranului cu o parolă**

După activarea ecranului, treceti cu degetul în sus din mijlocul ecranului pentru a afisa panoul de introducere a parolei. Apoi introduceți parola ecranului de blocare.

#### **Utilizarea funcției Deblocare facială**

Aprindeți ecranul și aliniați-l cu fața. Dispozitivul se va debloca după recunoașterea feței.

### **Deblocarea dispozitivului cu ajutorul amprentei**

Apăsați degetul a cărui amprentă este înregistrată pe senzorul de amprentă pentru a debloca dispozitivul.

### **Familiarizarea cu ecranul de pornire**

### **Crearea și utilizarea folderelor mari**

Puteți grupa aplicații similare într-un folder mare și puteți denumi folderul pentru o gestionare mai bună.

De asemenea, puteți transforma un folder standard într-un folder mare (atât folderul, cât și pictogramele aplicațiilor din acesta vor fi mărite) pentru a accesa mai ușor aplicațiile.

#### **Crearea unui folder mare**

- **1** Atingeți lung pictograma unei aplicații, apoi glisați-o peste o altă pictogramă pentru a crea un folder nou.
- **2** Atingeti lung un folder pentru a comuta între modurile de afisare. De exemplu, puteti atinge lung un folder nou și puteți selecta **Mărire** din meniul afișat pentru a crea un folder mare.
- **3** Puteți atinge folderul mare în colțul din dreapta jos pentru a-l deschide și apoi puteți atinge numele folderului pentru a-l redenumi. De asemenea, puteți redenumi folderul atingându-l lung și selectând **Redenumire**.

#### **Operațiuni într-un folder mare**

În folderele mari puteți efectua următoarele operațiuni:

- **Deschiderea aplicațiilor**: într-un folder mare, atingeți o pictogramă pentru a accesa direct aplicația.
- **Accesarea și ieșirea din foldere**: atingeți un folder mare în colțul din dreapta jos pentru a-l accesa. Atingeți o zonă goală din folder pentru a ieși.

Când sunt mai mult de nouă aplicații într-un folder mare, în colțul din dreapta jos al folderului va apărea o pictogramă stivuită. Puteți atinge pictograma stivuită pentru a vizualiza mai multe aplicații în cadrul folderului.

- <span id="page-7-0"></span>• **Adăugarea sau eliminarea aplicațiilor**: deschideți un folder mare, atingeți <sup>--</sup> și adăugați sau eliminați aplicații după cum este necesar. Dacă deselectați toate aplicațiile din folder, acesta va fi șters.
- Comutarea între modurile de afișare: atingeți lung un folder pentru a comuta între un afișaj standard și unul mare. De exemplu, puteți atinge lung un folder standard și puteți selecta Mărire din meniul afișat pentru a crea un folder mare.

### Pictograme de notificare și de stare

### Pictogramele pentru notificare și stare

Pictogramele pentru starea rețelei pot varia în funcție de regiunea sau furnizorul dvs. de servicii de rețea.

Funcțiile acceptate pot varia în funcție de modelul dispozitivului. Este posibil ca unele dintre pictogramele următoare să nu apară pe dispozitivul dvs.

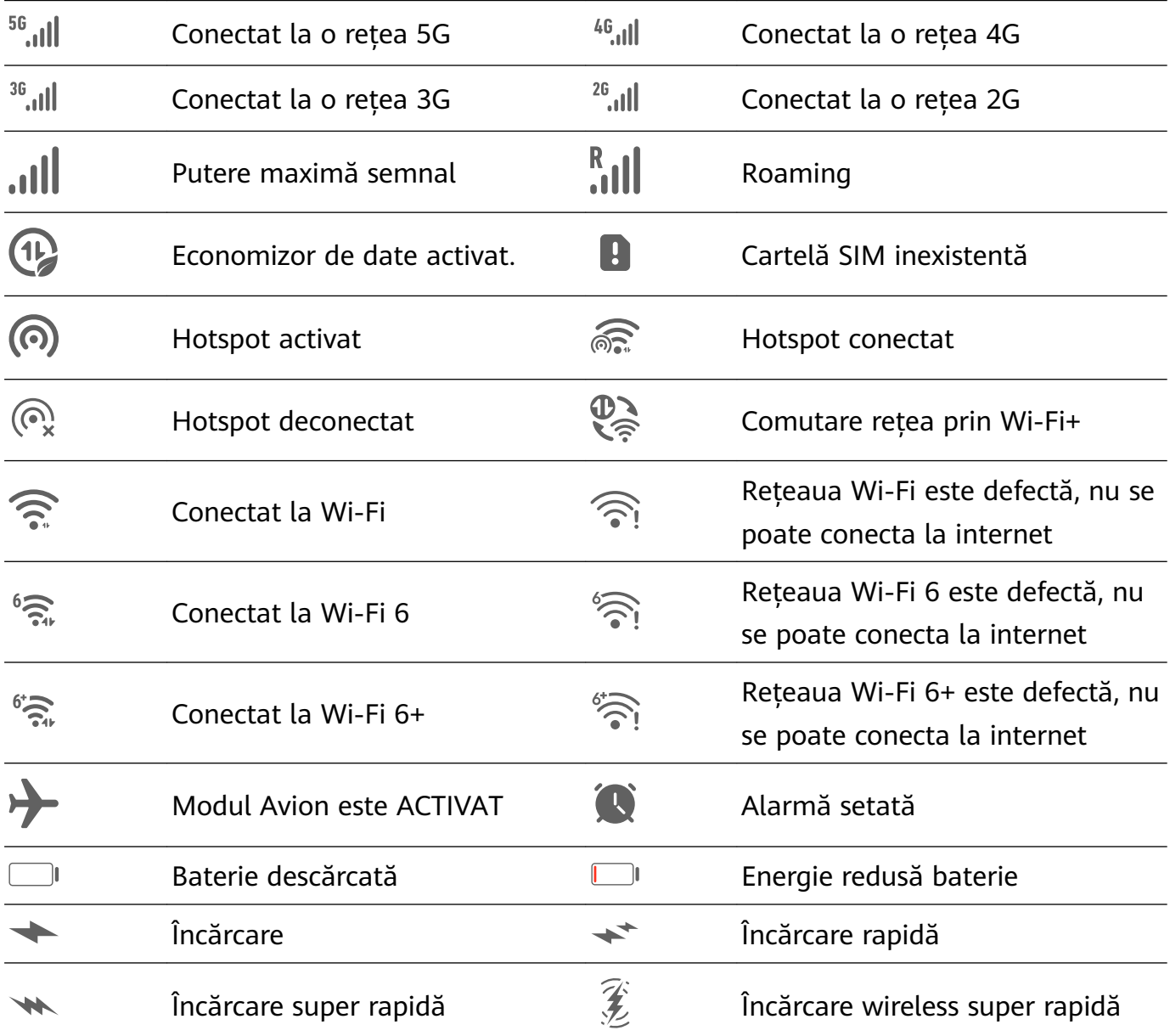

<span id="page-8-0"></span>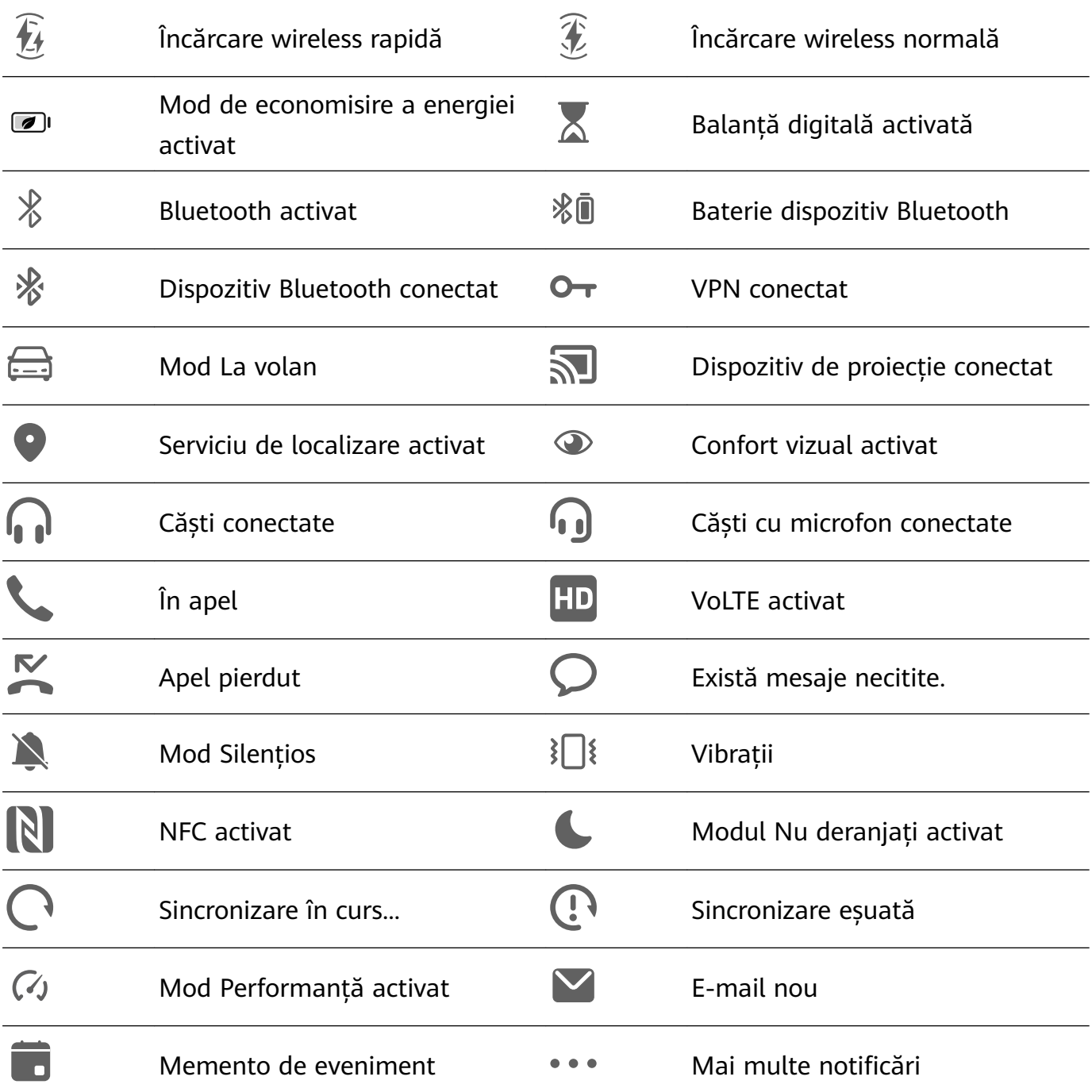

### **Panou de control**

### **Prezentare Panou de control**

Puteți gestiona și controla cu ușurință redarea conținutului media, comenzile rapide și funcția **Device+** în **Panou de control**.

Treceți cu degetul în jos din marginea din dreapta sus a ecranului pentru a afișa Panou de **control**, unde puteți accesa cu ușurință următoarele funcții:

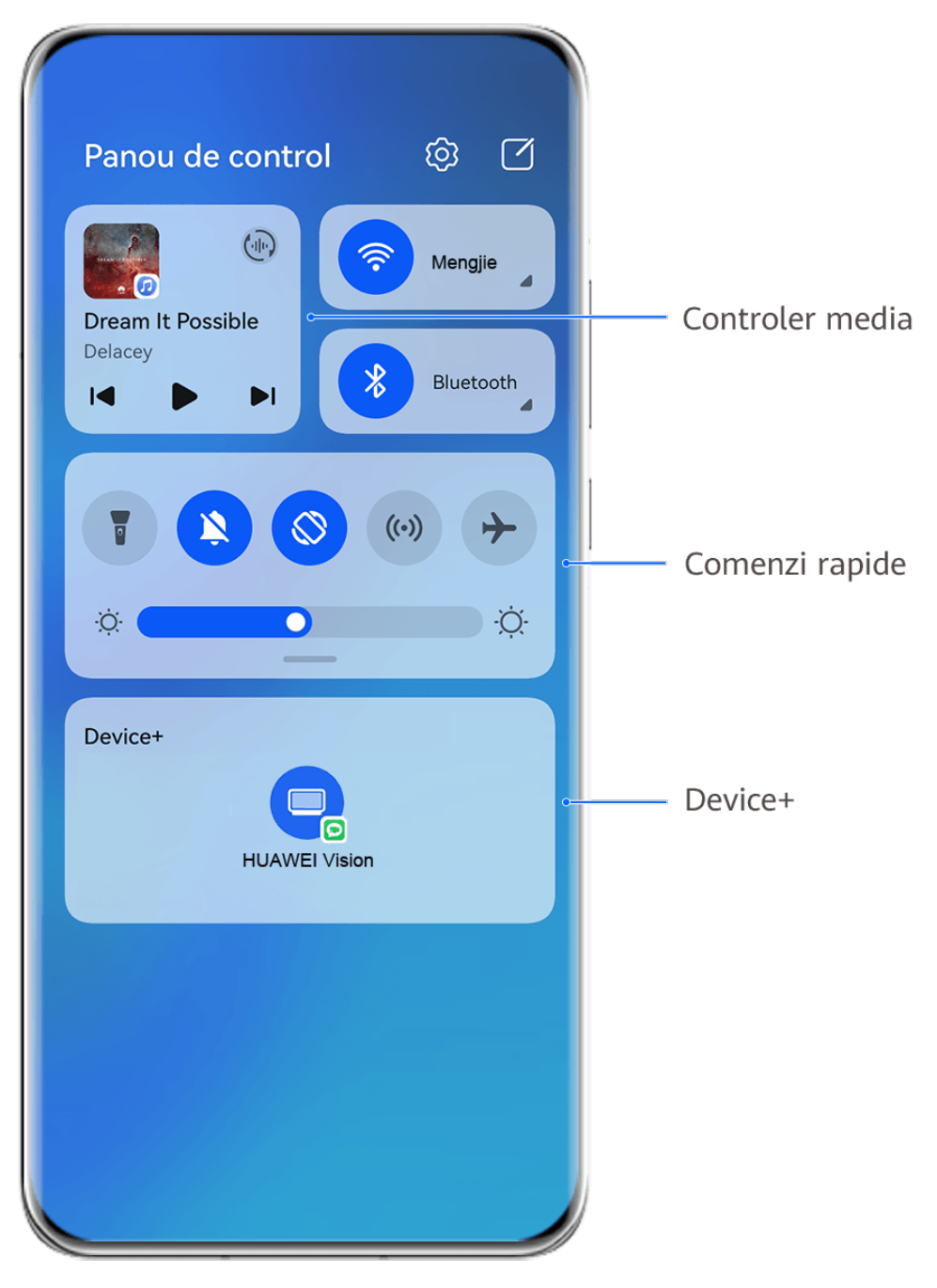

Valorile menționate au doar rol informativ.

- **Comenzi media:** pentru a controla redarea conținutului media și a comuta între aplicațiile media utilizate recent și dispozitivele media (precum dispozitive Vision și căști Bluetooth).
- **Comutatoare pentru comenzi rapide**: pentru a activa, dezactiva sau seta funcții utilizate frecvent.
- **Device+**: descoperă automat dispozitivele din apropiere conectate la același HUAWEI ID și vă permite să le conectați, pentru ca acestea să poată lucra împreună ca un singur dispozitiv.
- **Comenzi dispozitive**: pentru a gestiona și a controla dispozitivele și secvențele care au fost adăugate în **AI Life**.

### **Utilizarea comutatoarelor pentru comenzi rapide**

### **Activarea comutatoarelor pentru comenzi rapide**

Treceți cu degetul în jos din dreapta marginii de sus a ecranului pentru a afișa Panou de

**control** și atingeți epentru a extinde panoul cu comutatoare pentru comenzi rapide(în funcție de modelul dispozitivului dvs.).

Mergeti la Setări Sortati comutatoarele Panou de control හි  $\Box$ de comenzi rapide  $\bigoplus$ Wi-Fi Nu se redă Bluetoot  $\vert$  $\mathbb{D}$ Atingeti pentru a activa sau a dezactiva functia Atingeți lung pentru a accesa setările functiei ÷Ò.  $\cdot O$ Treceți cu degetul în  $\times$ Device+ jos pentru a afișa mai multe comutatoare de comenzi rapide Atingeti pentru a vă conecta la HUAWEI ID-ul dvs. și a căuta dispozitive în apropiere. Aflati mai multe

Valorile menționate au doar rol informativ.

- Atingeți un comutator pentru comenzi rapide pentru a activa sau dezactiva funcția aferentă.
- Atingeți lung un comutator pentru comenzi rapide pentru a accesa ecranul de setări al funcției aferente (acceptat de unele funcții).
- Atingeți  $\overline{\mathbb{Q}^3}$  pentru a accesa ecranul cu setările sistemului.

### **Personalizarea comenzilor rapide**

Treceți cu degetul în jos din marginea din dreapta sus a ecranului pentru a afișa Panou de

**control**, mergeți la > **Editați comutatoarele**, apoi atingeți lung un comutator pentru o comandă rapidă pentru a-l glisa în poziția preferată, după care atingeți **Efectuat**.

### **Panoul de control pentru sunet**

#### **Gestionarea redării audio în Panoul de control audio**

Atunci când sunt deschise mai multe aplicații audio (precum **Muzică** ), puteți gestiona redarea muzicii și puteți comuta ușor între aceste aplicații, din Panoul de control audio.

- **1** După ce deschideți mai multe aplicații audio, treceți cu degetul în jos din marginea din dreapta sus a dispozitivului pentru a afisa **Panou de control**, apoi atingeti cardul de redare audio din partea de sus din **Panou de control**.
- **2** Aplicatiile audio utilizate în prezent și recent vor fi afisate în Panoul de control audio, unde puteți gestiona redarea (precum redare, pauză și comutare la melodia anterioară sau următoare) în aplicația în curs de utilizare sau puteți atinge o altă aplicație audio pentru a comuta rapid redarea.
- $\overline{\bm{v}}$  · Unele aplicații trebuie să fie actualizate la cea mai recentă versiune înainte de a utiliza această funcție.
	- Nu toate aplicațiile acceptă Panoul de control audio.

### **Comutarea rapidă a dispozitivului de redare a sunetului**

Când dispozitivul dvs. este conectat la un dispozitiv audio (cum ar fi căști, difuzor Bluetooth sau un produs Vision), puteți comuta rapid dispozitivul de redare în secțiunea de comandă audio din **Panou de control** (de exemplu, pentru a transfera redarea curentă a muzicii de pe dispozitivul dvs. pe un difuzor Bluetooth).

**1** Conectați dispozitivul la un dispozitiv audio prin intermediul Bluetooth sau prin alte metode.

După ce un produs Vision este conectat la dispozitivul dvs. prin Bluetooth, îl puteți conecta și la aceeași rețea Wi-Fi și îl puteți conecta la același **HUAWEI ID** ca și dispozitivul dvs. pentru a efectua mai multe operații.

**2** Treceți cu degetul în jos din marginea din dreapta sus a dispozitivului dvs. pentru a afișa **Panou de control**, atingeți (publicare particograma dispozitivului (de exemplu,  $\frac{1}{2}$ ) în colțul din dreapta sus al secțiunii de comandă audio de sus, apoi selectați dispozitivul audio din lista de dispozitive conectate pentru a transfera redarea audio curentă de pe dispozitivul dvs. pe dispozitivul respectiv.

### **Lucrați fără întreruperi de pe un dispozitiv pe altul cu Device+**

Funcția **Device+** permite colaborarea între diferite dispozitive, transformându-vă telefonul într-un centru pentru controlarea cu ușurință a dispozitivelor Vision și a altor dispozitive acceptate din apropiere. De asemenea, puteti transfera în mod eficient, cu o singură atingere, <span id="page-12-0"></span>sarcini în desfășurare de pe telefon pe dispozitivul Vision, cum ar fi apelurile MeeTime și conținutul audio și video redat.

Vă rugăm să vă asigurați că dispozitivul a fost actualizat la cea mai recentă versiune de sistem.

### **Setați Device+**

Momentan, funcția **Device+** acceptă asocierea telefoanelor numai cu următoarele tipuri de dispozitive. Pentru a utiliza această funcție, asigurați-vă că dispozitivele care vor fi conectate acceptă **Device+**. Înainte de a începe, activați conexiunile Bluetooth și Wi-Fi și conectați-vă la HUAWEI ID pe telefon. În cazul altor dispozitive, efectuați următoarele setări:

- **Vision**: asigurați-vă că dispozitivul este conectat la aceeași rețea LAN și la același cont HUAWEI ID ca dispozitivul dvs.
- **Dispozitiv Bluetooth**: unele dispozitive Bluetooth (cum ar fi căștile Bluetooth) pot fi asociate cu dispozitivul prin **Device+** după stabilirea unei conexiuni Bluetooth.
- **Device+** nu acceptă colaborarea între telefoane.
	- Dacă opțiunea **Device+** este ascunsă, accesați **Panou de control** și mergeți la > **Afisare Device+.**

### **Transferul pe alte dispozitive al apelurilor MeeTime și al conținutului audio sau video redat**

Atunci când efectuați apeluri MeeTime pe dispozitiv, când vizionați videoclipuri (în HUAWEI Video, Youku sau alte aplicații de streaming video) sau când ascultați muzică, puteți transfera oricare dintre aceste sarcini aflate în desfășurare pe un alt dispozitiv, prin intermediul funcției **Device+** și le puteți relua de unde ați rămas pe noul dispozitiv. De exemplu, puteți transfera un apel MeeTime către dispozitivul Vision.

**MeeTime**: Această funcție este disponibilă numai în anumite țări și regiuni.

Puteți selecta diferite dispozitive pe care să transferați următoarele sarcini:

- **Videoclipuri**: pot fi transferate pe dispozitive Vision.
- **Apeluri MeeTime**: pot fi transferate pe dispozitive Vision.
- **Muzică**: poate fi transferată pe căști Bluetooth și dispozitive Vision (indiferent dacă ecranul este pornit sau oprit).
- **1** Treceti cu degetul în jos din marginea din dreapta sus a telefonului pentru a afisa **Panou** de control. Dispozitivele disponibile vor fi afișate în secțiunea Device+. De asemenea, puteți atinge  $Q$  pentru a căuta manual dispozitivele din apropiere.
- 2 Atingeti un dispozitiv către care doriti să transferati sarcinile aflate în curs de desfășurare.

### **Capturi de ecran și înregistrarea ecranului**

### **Realizarea unei capturi de ecran parțiale**

Utilizați **Captură de ecran parțială** pentru a face o captură de ecran a unei zone a ecranului. Puteți alege conturul preferat pentru captura de ecran (cum ar fi un dreptunghi, oval sau inimă).

### **Utilizarea gesturilor cu încheietura degetului pentru a realiza o captură de ecran parțială**

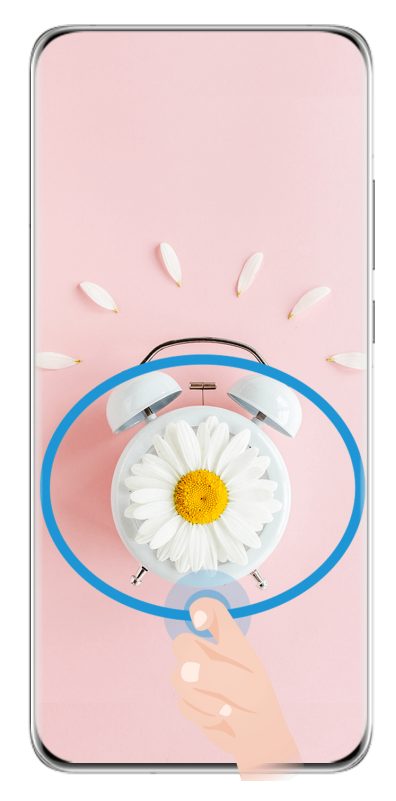

Valorile menționate au doar rol informativ.

- **1** Loviți ușor ecranul cu o articulație și desenați un contur în jurul zonei de pe ecran pe care doriți să o captați. Asigurați-vă că articulația dvs. atinge constant ecranul.
- **2** Pe ecran apare conturul desenat cu articulația și este realizată o captură de ecran cu zona selectată. Apoi, puteți efectua următoarele operații:
	- Glisați cadrul în poziția dorită sau redimensionați-l.
	- Atingeți oricare dintre opțiunile de contur din partea de jos a ecranului pentru a schimba conturul zonei capturate. De asemenea, puteți păstra forma conturului pe care l-ați desenat.
- **3** Atingeti  $\Xi$  pentru a salva captura de ecran.

### **Utilizarea unei comenzi rapide pentru a realiza o captură de ecran parțială**

**1** Treceți cu degetul în jos din dreapta marginii de sus a ecranului pentru a afișa **Panou de** 

**control**, atingeți pentru a extinde panoul cu comutatoare pentru comenzi rapide(în

<span id="page-14-0"></span>funcție de modelul dispozitivului dvs.), atingeți de lângă **Captură de ecran** și atingeți Captură de ecran partială în caseta de dialog afisată.

- **2** Urmați instrucțiunile de pe ecran pentru a desena un contur cu degetul în jurul părții de ecran pe care doriți să o capturați.
- **3** Ecranul va afișa traiectoria mișcării degetului și va face o captură de ecran a zonei selectate. Apoi, puteți să:
	- Glisați cadrul în poziția dorită sau îl puteți redimensiona.
	- Atingeți oricare dintre opțiunile de formă din partea de jos a ecranului pentru a schimba forma zonei capturate. De asemenea, puteți păstra forma pe care ați desenato.
- **4** Atingeti **b** pentru a salva captura de ecran.

### **Introducerea de text**

### **Utilizarea Tastaturii Celia**

**Tastatura Celia** este o tastatură securizată și intuitivă dezvoltată de Huawei. Acceptă comenzi vocale eficiente, un scris de mână fără întreruperi, rivalizează cu o tastatură mecanică și acceptă 170+ limbi de intrare.

Dacă aplicația **Tastatura Celia** nu este încă instalată pe dispozitivul dvs., căutați-o și instalați-o în **AppGallery**.

Mergeți la **Setări** > **Sistem și actualizări** > **Limbă și tastatură** și setați **Tastatura Celia** ca tastatură implicită.

### **Introducerea textului**

### **Introducere tastatură**

Tastatura Celia prezintă o configurație cu 26 de taste în mod implicit. Pe măsură ce tastați pe tastatură, va fi afisată o casetă pentru ca dvs. să selectați cuvintele stabilite prin predicție.

Apăsați lung tasta unei litere, apoi treceți cu degetul în sus pentru a introduce o cifră sau treceți cu degetul spre stânga sau spre dreapta pentru a introduce litera.

### **Introducere vocală**

Puteți converti discursul oral în text pentru a îmbunătăți eficiența de introducere.

- Atingeti lung  $\overline{\Psi}$  pentru a accesa ecranul pentru comenzi vocale.
- Pe ecranul pentru comenzi vocale, atingeți pentru a selecta limba preferată.

### **Introducerea conținutului media complex**

• Pe tastatură, atingeți lung  $\bigodot$ , apoi atingeți  $\bigodot$  și selectați diferite emoji.

<span id="page-15-0"></span>• Pe tastatură, atingeți lung  $\bigodot$ , apoi atingeți  $\binom{n}{x}$  și selectați diferite emotigrame.

### **Comutarea la o altă limbă de introducere**

Atingeți lung butonul pentru Chineză/Engleză din colțul din stânga jos și selectați **English(United States)** sau **Mai multe limbi…** în meniul pop-up.

În mod alternativ, atingeți butonul pentru Chineză/Engleză pentru a comuta rapid între chineză și engleză.

### **Setările tastaturii Celia**

#### **Setarea temei**

Puteți seta tema tastaturii folosind una dintre următoarele metode:

- Mergeți la **Tastatura Celia** > **Temă** și selectați o temă.
- Pe tastatura de introducere, mergeți la > **Temă** apoi selectați o temă.

#### **Setarea fontului**

Mergeți la **Tastatura Celia** > **Font** și selectați un font.

#### **Setați sunetul și efectele de vibrație ale tastaturii**

Puteți seta sunetul și efectele de vibrație ale tastaturii folosind una dintre următoarele metode:

- Mergeți la **Tastatura Celia** > **Sunet și vibrații** și ajustați **Volum apăsare taste** și **Intensitate vibrații**. De asemenea, puteți atinge **Sunet la apăsarea tastei** și selecta efectele audio dorite.
- Pe tastatura de introducere, mergeți la > **Sunet și vibrații** și ajustați **Volum apăsare taste** și **Intensitate vibrații**. De asemenea, puteți atinge **Sunet la apăsarea tastei** și selecta efectele audio dorite.

#### **Setarea tastaturii mecanice**

Pe tastatura de introducere, mergeți la > **Tastatură mecanică** și activați comutatorul **Tastatură mecanică**.

Pentru a comuta înapoi la tastatura normală, dezactivați comutatorul **Tastatură mecanică**. Anumite dispozitive nu acceptă tastatura mecanică.

### **Ferestre multiple**

### **Editarea zonei Andocare ferestre multiple**

Treceți cu degetul spre interior dinspre marginea stângă sau dreaptă a dispozitivului și apăsați lung pentru a deschide zona Andocare ferestre multiple.

• **Adăugare aplicații**: mergeți la > în zona Andocare ferestre multiple, selectați

aplicațiile dorite din secțiunea **Mai multe aplicații**, apoi atingeți .

• **Mutare aplicații**: mergeți la OO > - , atingeți lung pictograma unei aplicații din zona

Andocare ferestre multiple, glisați-o în sus sau în jos în poziția dorită, apoi atingeți  $\checkmark$ .

• **Eliminare aplicații**: mergeți la > , atingeți în colțul din dreapta sus al

pictogramei unei aplicații, apoi atingeți  $\vee$ 

Funcția Andocare ferestre multiple este activată în mod implicit. Pentru a o dezactiva, mergeți la **Setări** > **Funcții de accesibilitate** > **Ferestre multiple** și dezactivați comutatorul **Andocare ferestre multiple**.

### **Activarea modului Ecran divizat**

Funcția Ferestre multiple vă permite să deschideți aplicații în ecrane divizate pentru sarcini multiple.

### **Activarea modului Ecran divizat:**

- **1** Deschideți o aplicație, treceți cu degetul spre interior dinspre marginea stângă sau dreaptă și apăsați lung pentru a deschide zona Andocare ferestre multiple.
- **2** Glisați pictograma unei aplicații afară din zona Andocare ferestre multiple.

### **Comutarea panourilor din ecranul divizat:**

Atingeti lung din partea de sus a unui panou din ecranul divizat până când panoul este micșorat, apoi glisați-l în cealaltă parte a ecranului pentru a comuta panourile.

### **Ieșirea din modul Ecran divizat:**

Atingeți lung  $\Box$  sau  $\Box$  din mijlocul liniei de divizare a ecranului și glisați până când dispare unul dintre panouri.

Disponibilitatea modului Ecran divizat variază în funcție de aplicație.

### **Glisarea și plasarea între aplicații cu funcția Ferestre multiple**

Utilizați funcția Ferestre multiple pentru a glisa și a plasa ușor imagini, text și documente între aplicații.

- Pentru a glisa și a plasa o imagine: atunci când luați notițe cu **Note**, deschideți **Fișiere**, selectați fotografia pe care doriți să o adăugați și glisați-o în editorul **Note**.
- Pentru a glisa și a plasa un text: atunci când trimiteți un mesaj SMS, deschideți **Note**, atingeți lung textul pe care doriți să îl trimiteți, apoi glisați-l în caseta de introducere a textului mesajului.
- Pentru a glisa și a plasa un document: atunci când scrieți un e-mail, deschideți **Fișiere**, selectați documentul pe care doriți să îl atașați și glisați-l în editorul de e-mail.

**O** Nu toate aplicațiile acceptă în totalitate funcția de glisare și plasare cu Ferestre multiple.

### **Vizualizarea Ferestre multiple pentru o singură aplicație**

Puteți crea două ferestre de sarcini pentru aceeași aplicație (precum E-mail sau Note) și puteți glisa imagini, text sau documente între acestea.

Această funcție nu este disponibilă în anumite aplicații.

#### **Accesați vizualizarea ecran divizat din cadrul unei aplicații.**

- **1** Deschideți aplicația E-mail.
- **2** Treceți cu degetul spre interior dinspre marginea stângă sau dreaptă a dispozitivului și țineți apăsat pentru a deschide zona Andocare ferestre multiple.
- **3** Atingeți lung pictograma E-mail și glisați-o în ecran ca să accesați vizualizarea ecran divizat.

#### **Glisați imagini, text sau documente între ferestrele ecranului divizat.**

- **Pentru a glisa o imagine**: selectați o imagine dintr-o fereastră a ecranului divizat și glisațio în cealaltă fereastră.
- **Pentru a glisa text**: atingeți lung textul și selectați partea dorită dintr-o fereastră a ecranului divizat, apoi atingeți din nou lung textul și glisați-l în cealaltă fereastră.
- **Pentru a glisa un document**: selectați un document dintr-o fereastră a ecranului divizat și glisați-l în cealaltă fereastră.

### **Utilizarea Ferestrei flotante**

Deschideți o fereastră flotantă în timp ce jucați un joc și puteți conversa cu un prieten fără a rata o secundă din acțiune.

#### Pentru a afisa fereastra flotantă:

- **1** Treceți cu degetul spre interior dinspre marginea stângă sau dreaptă și apăsați lung pentru a deschide zona Andocare ferestre multiple.
- **2** Atingeți pictograma unei aplicații din zona Andocare ferestre multiple pentru a deschide aplicația într-o fereastră flotantă.

#### Pentru a repoziționa fereastra flotantă:

Glisați bara din partea superioară a ferestrei flotante pentru a muta fereastra în poziția dorită.

#### **Redimensionarea ferestrei flotante:**

Glisați marginea de jos, cele două laturi sau colțurile de jos ale ferestrei flotante pentru a o redimensiona.

#### Pentru a afișa conținutul pe ecran complet:

Atingeti din partea superioară a ferestrei flotante pentru a o afisa pe ecran complet.

### Pentru a minimiza fereastra flotantă:

Atingeți  $\Box$  în partea de sus a ferestrei flotante pentru a o reduce la o bulă flotantă.

### Pentru a închide fereastra flotantă:

Atingeti  $\chi$  din partea superioară a ferestrei flotante pentru a o închide.

### Găsirea și comutarea între ferestrele flotante pentru aplicații

Puteți găsi și comuta rapid între ferestrele flotante ale aplicațiilor utilizând functia de gestionare a ferestrelor flotante.

- **1** Asigurați-vă că ați deschis ferestre flotante pentru mai multe aplicații și că le-ați minimizat în cercul flotant.
- **2** Atingeți cercul flotant pentru a afișa previzualizări ale tuturor ferestrelor flotante:
	- **Pentru a naviga printre previzualizările ferestrelor flotante:** treceti cu degetul în sus sau în jos pentru a găsi previzualizare ferestrei flotante pentru aplicația dorită.
	- Pentru a afișa fereastra flotantă pentru o aplicație: atingeți previzualizarea ferestrei flotante aferente aplicației respective pentru a o afișa într-o fereastră flotantă.
	- **Pentru a închide fereastra flotantă pentru o aplicație**: atingeți  $\overline{\mathbf{X}}$  de pe previzualizare ferestrei flotante pentru a o închide.

#### Deschiderea unui atașament într-o fereastră flotantă

Puteți deschide un link sau un atașament din anumite aplicații (precum E-mail și Note) într-o fereastră flotanță.

Această funcție nu este disponibilă în anumite aplicații.

- **1** Deschideți aplicația E-mail.
- **2** Atingeți un link sau un atașament din aplicația E-mail pentru a-l deschide în fereastra flotantă.
	- **Pentru a deschide un link**: atingeți un link din aplicația E-mail pentru a-l afișa într-o fereastră flotanță.
	- **Pentru a deschide un atașament**: atingeți un atașament (precum un document, o imagine sau un videoclip) din aplicația E-mail pentru a-l afișa într-o fereastră flotantă.

## <span id="page-19-0"></span>**Funcții inteligente**

### **AI Lens**

### **Scanare pentru traducere**

**AI Lens** vă permite să scanați și să traduceți un anumit text scris într-o limbă străină, astfel încât să puteți citi cu ușurință indicatoare rutiere, meniuri sau descrieri de pe produsele cosmetice atunci când călătoriți sau faceți cumpărați în străinătate.

### **Scanare pentru traducere utilizând camera foto**

- **1** Mergeți la **Cameră foto** > **Fotografie**, atingeți  $\bigcirc$ , apoi atingeți  $\bigcirc$  sau  $\overline{\mathbf{x}}$ , (în funcție de modelul dispozitivului dvs.).
- **2** Selectați limba sursă și limba destinație din lista de limbi.
- **3** Poziționați textul pe care doriți să îl traduceți în vizor și așteptați să fie tradus.

### **HiTouch**

### **Activarea funcției AI Touch**

Când vedeți orice conținut care vă interesează pe dispozitiv, atingeți lung ecranul cu două degete usor despărtite pentru a afisa funcția AI Touch, astfel încât să aflați mai multe detalii.

Mergeți la **Setări** > **HUAWEI Assistant** > **AI Touch** și activați **AI Touch**.

### **Cumpărături cu AI Touch**

Atunci când vedeți un articol pe care doriți să îl cumpărați, puteți utiliza funcția **AI Touch** pentru a căuta rapid articolul și pentru a compara prețurile pe mai multe platforme de cumpărături înainte de a face achiziția.

#### **Atingerea lungă a ecranului cu două degete pentru cumpărături vizuale**

- **1** Mergeți la **Setări** > **HUAWEI Assistant** > **AI Touch** și activați **AI Touch**.
- **2** Când vedeți un articol pe dispozitiv pe care doriți să îl cumpărați, atingeți lung ecranul cu două degete usor depărtate pentru a afisa AI Touch.
- **3** Când pe ecran sunt afisate mai multe articole, ajustați dimensiunea și poziția casetei de identificare pentru a se potrivi în jurul articolului pe care doriți să îl identificați.
- **4** După ce obiectul este recunoscut, veți primi link-uri de cumpărare către diferite platforme de cumpărături.

### **Colaborarea multi-ecran**

### **Lucrați fără întreruperi de pe un dispozitiv pe altul cu Device+**

Funcția **Device+** permite colaborarea între diferite dispozitive, transformându-vă telefonul într-un centru pentru controlarea cu ușurință a dispozitivelor Vision și a altor dispozitive acceptate din apropiere. De asemenea, puteți transfera în mod eficient, cu o singură atingere, sarcini în desfășurare de pe telefon pe dispozitivul Vision, cum ar fi apelurile MeeTime și conținutul audio și video redat.

Vă rugăm să vă asigurați că dispozitivul a fost actualizat la cea mai recentă versiune de sistem.

### **Setați Device+**

Momentan, funcția **Device+** acceptă asocierea telefoanelor numai cu următoarele tipuri de dispozitive. Pentru a utiliza această funcție, asigurați-vă că dispozitivele care vor fi conectate acceptă **Device+**. Înainte de a începe, activați conexiunile Bluetooth și Wi-Fi și conectați-vă la HUAWEI ID pe telefon. În cazul altor dispozitive, efectuați următoarele setări:

- **Vision**: asigurați-vă că dispozitivul este conectat la aceeași rețea LAN și la același cont HUAWEI ID ca dispozitivul dvs.
- **Dispozitiv Bluetooth**: unele dispozitive Bluetooth (cum ar fi căștile Bluetooth) pot fi asociate cu dispozitivul prin **Device+** după stabilirea unei conexiuni Bluetooth.
- **Device+** nu acceptă colaborarea între telefoane.
	- Dacă opțiunea **Device+** este ascunsă, accesați **Panou de control** și mergeți la > **Afisare Device+.**

### **Transferul pe alte dispozitive al apelurilor MeeTime și al conținutului audio sau video redat**

Atunci când efectuați apeluri MeeTime pe dispozitiv, când vizionați videoclipuri (în HUAWEI Video, Youku sau alte aplicații de streaming video) sau când ascultați muzică, puteți transfera oricare dintre aceste sarcini aflate în desfășurare pe un alt dispozitiv, prin intermediul functiei **Device+** și le puteți relua de unde ați rămas pe noul dispozitiv. De exemplu, puteți transfera un apel MeeTime către dispozitivul Vision.

**MeeTime**: Această funcție este disponibilă numai în anumite țări și regiuni.

Puteți selecta diferite dispozitive pe care să transferați următoarele sarcini:

- **Videoclipuri**: pot fi transferate pe dispozitive Vision.
- **Apeluri MeeTime**: pot fi transferate pe dispozitive Vision.
- **Muzică**: poate fi transferată pe căști Bluetooth și dispozitive Vision (indiferent dacă ecranul este pornit sau oprit).
- **1** Treceti cu degetul în jos din marginea din dreapta sus a telefonului pentru a afisa **Panou** de control. Dispozitivele disponibile vor fi afișate în secțiunea Device+. De asemenea,

puteți atinge  $Q$  pentru a căuta manual dispozitivele din apropiere.

<span id="page-21-0"></span>**2** Atingeți un dispozitiv către care doriți să transferați sarcinile aflate în curs de desfășurare.

### **Controler media**

### **Panoul de control pentru sunet**

#### **Gestionarea redării audio în Panoul de control audio**

Atunci când sunt deschise mai multe aplicații audio (precum **Muzică** ), puteți gestiona redarea muzicii și puteți comuta ușor între aceste aplicații, din Panoul de control audio.

- **1** După ce deschideți mai multe aplicații audio, treceți cu degetul în jos din marginea din dreapta sus a dispozitivului pentru a afisa Panou de control, apoi atingeti cardul de redare audio din partea de sus din **Panou de control**.
- **2** Aplicațiile audio utilizate în prezent și recent vor fi afișate în Panoul de control audio, unde puteți gestiona redarea (precum redare, pauză și comutare la melodia anterioară sau următoare) în aplicația în curs de utilizare sau puteți atinge o altă aplicație audio pentru a comuta rapid redarea.
- $\bullet\bullet\bullet\bullet$  Unele aplicații trebuie să fie actualizate la cea mai recentă versiune înainte de a utiliza această funcție.
	- Nu toate aplicațiile acceptă Panoul de control audio.

#### **Comutarea rapidă a dispozitivului de redare a sunetului**

Când dispozitivul dvs. este conectat la un dispozitiv audio (cum ar fi căști, difuzor Bluetooth sau un produs Vision), puteți comuta rapid dispozitivul de redare în secțiunea de comandă audio din **Panou de control** (de exemplu, pentru a transfera redarea curentă a muzicii de pe dispozitivul dvs. pe un difuzor Bluetooth).

**1** Conectați dispozitivul la un dispozitiv audio prin intermediul Bluetooth sau prin alte metode.

După ce un produs Vision este conectat la dispozitivul dvs. prin Bluetooth, îl puteți conecta și la aceeași rețea Wi-Fi și îl puteți conecta la același **HUAWEI ID** ca și dispozitivul dvs. pentru a efectua mai multe operații.

**2** Treceți cu degetul în jos din marginea din dreapta sus a dispozitivului dvs. pentru a afișa **Panou de control**, atingeți (iiii) sau pictograma dispozitivului (de exemplu,  $\frac{1}{2}$ ) în colțul din dreapta sus al secțiunii de comandă audio de sus, apoi selectați dispozitivul audio din lista de dispozitive conectate pentru a transfera redarea audio curentă de pe dispozitivul dvs. pe dispozitivul respectiv.

## <span id="page-22-0"></span>**Cameră foto și galerie**

### **Realizarea fotografiilor**

### **Realizarea fotografiilor**

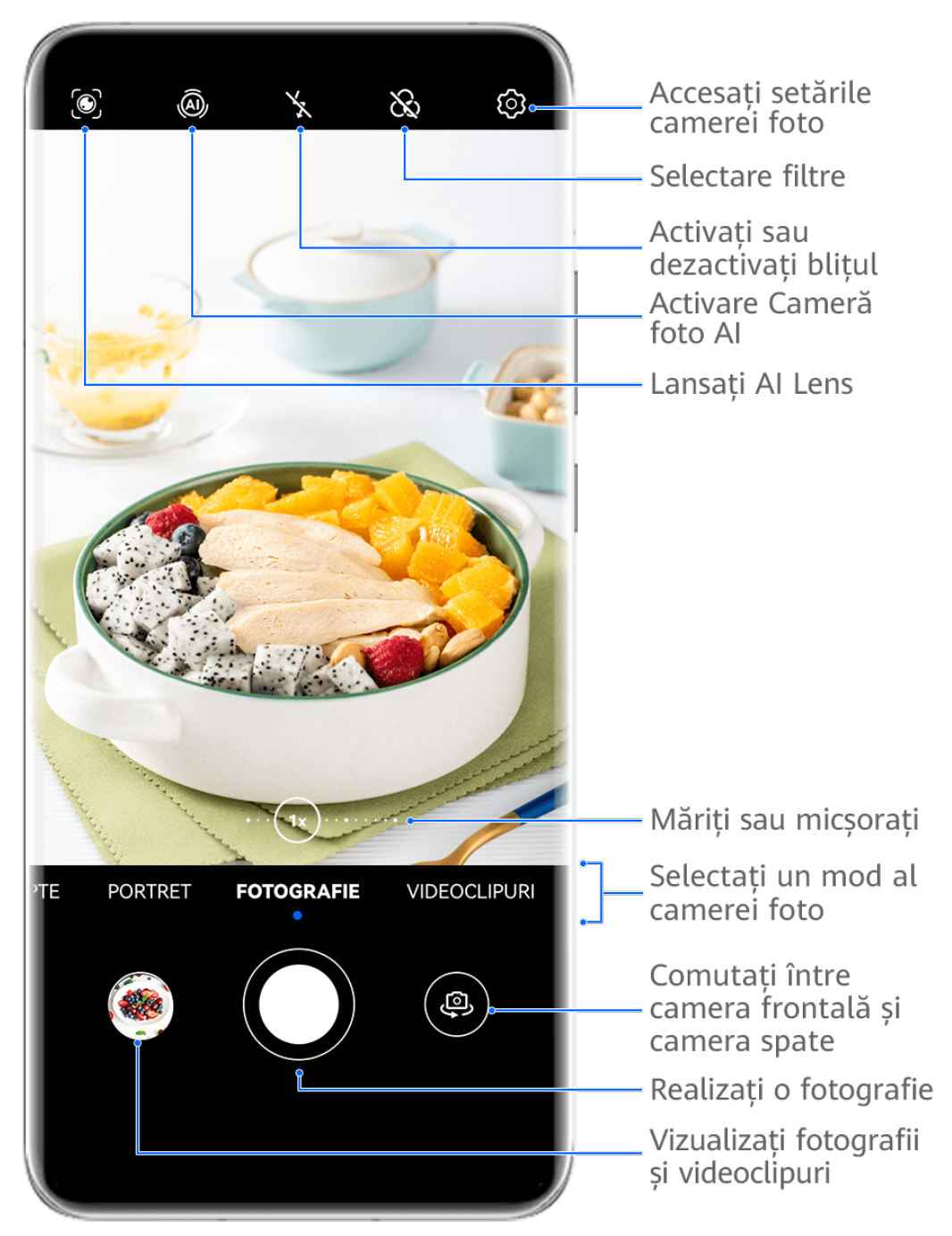

Valorile menționate au doar rol informativ.

- **1** Deschideți **Cameră foto**.
- **2** Apoi, puteți să faceți următoarele operații:
	- Să focalizați: atingeți locația pe care doriți să focalizați.

Pentru a regla separat focalizarea și măsurarea expunerii, atingeți lung vizorul și glisați individual cadrul sau inelul respectiv în locația dorită.

- Să ajustați luminozitatea: atingeți vizorul. Când apare simbolul  $\bigcirc$ i în dreptul cadrului de focalizare, glisați-l în sus sau în jos.
- Să măriți sau să micșorați: apropiați sau depărtați două degete pe vizor sau deplasați glisorul de zoom.
- Să selectați un mod al camerei foto: treceți cu degetul în sus, în jos, spre stânga sau spre dreapta peste opțiunile de mod ale camerei foto.
- Să activați sau să dezactivați blițul: atingeți  $\searrow$  și selectați  $\overline{\downarrow}$ A (Automat).  $\overline{\downarrow}$

(Pornit),  $\searrow$  (Oprit), or  $\supseteq$  (Pornit permanent).

Dacă selectati  $\overline{A}$ A (Automat) și camera foto detectează că vă aflați într-un mediu slab iluminat, în vizor va apărea o pictogramă pentru bliț, iar acesta va porni automat atunci când faceți o fotografie.

Aceste funcții nu sunt disponibile în anumite moduri ale camerei foto.

**3** Atingeți butonul obturatorului pentru a fotografia.

#### **Focalizarea automată a camerei frontale**

Atunci când realizați un selfie folosind camera frontală, dispozitivul va recunoaște automat fața subiectului în vizor și se va asigura că ochii sunt în raza de focalizare.

- **1** Deschideți **Cameră foto**.
- **2** Selectați **Fotografie, Portret** sau **Videoclipuri**, apoi atingeți **(1948)** pentru a comuta la camera frontală.
- **3** Aliniați camera frontală cu fața subiectului. Când camera foto detectează o față, se va afisa cadrul de focalizare în vizor.
- **4** Atingeți obturatorul pentru a face o fotografie sau a începe înregistrarea unui videoclip.
- Anumite moduri de fotografiere nu acceptă funcția de detectare a ochilor cu camera frontală.

#### Folosirea gesturilor pentru a face fotografii

- **1** Deschideți **Cameră foto** și atingeți pentru a comuta la camera frontală.
- 2 Atingeți<sup>(2)</sup> și activați **Control gest**.
- **3** Reveniți la vizor și țineți palma la aproximativ 20 cm (8 in.) de ecran.
- 4 Când camera frontală vă detectează palma, dispozitivul dvs. va face o fotografie, după o scurtă numărătoare inversă.

### Utilizarea obturatorului flotant pentru realizarea fotografiilor

Puteți activa obturatorul flotant astfel încât să se afișeze în vizorul camerei foto, urmând ca apoi să îl glisați în poziția dorită pentru a putea face fotografii rapid.

- **1** Mergeți la **Cameră foto** >  $\overline{\mathbb{Q}}$ <sup>3</sup> și activați **Obturator flotant**.
- **2** Obturatorul flotant va fi afisat în vizor. Îl puteti glisa oriunde doriti.
- **3** Atingeți obturatorul flotant pentru a face o fotografie.

### **Realizarea de fotografii în rafală**

Utilizați modul Rafală pentru a face o serie de fotografii în succesiune rapidă, astfel încât să o puteți alege pe cea mai bună.

- **1** Deschideți Cameră foto, selectați modul Fotografie și asigurați-vă că este utilizată camera din spate.
- **2** Apăsați lung butonul de declanșare sau unul dintre butoanele de volum pentru a realiza fotografii în rafală. Atunci când faceti fotografii, veti vedea un număr în vizor care indică numărul de fotografii făcute până la momentul respectiv.
- **3** Eliberati degetul pentru a opri fotografierea.

### Selectarea fotografiilor în rafală pe care doriți să le păstrați

- **1** Deschideți Galerie. Atingeți o fotografie din seria de fotografii în rafală (etichetată cu ) $\mathbb{I}$ ). apoi atingeți  $\mathbb C$
- 2 Treceti cu degetul prin fotografiile în rafală, selectați-le pe cele pe care doriți să le păstrați, apoi atingeți și urmați instrucțiunile de pe ecran.

Pentru a șterge întreaga fotografie în rafală, atingeți lung pentru a selecta fotografia, apoi atingeti  $\overline{\mathbb{W}}$ .

### **Realizarea de fotografii cu temporizator**

Temporizatorul camerei foto vă permite să setați o numărătoare inversă pentru a putea să vă poziționați după ce ați atins butonul obturatorului.

- **1** Mergeți la **Cameră foto** > > **Temporizator** și selectați o numărătoare inversă.
- **2** Reveniti la vizor și atingeti butonul obturatorului. Dispozitivul va face o fotografie la finalizarea numărătorii.

### Utilizarea funcției Control audio pentru a face fotografii

Puteți utiliza vocea pentru a face fotografii fără a atinge butonul obturatorului.

**1** Mergeți la **Cameră foto** > > **Control audio** și selectați o opțiune.

### <span id="page-25-0"></span>**Fotografierea în modurile Portret, Noapte și Apertură mare**

### **Realizarea fotografiilor în modul Noapte**

Modul Noapte conferă fotografiilor detalii mai clare și culori mai intense chiar și atunci când fotografiați în condiții de lumină slabă sau pe timp de noapte.

- **1** Deschideți **Cameră foto** sau mergeți la **Cameră foto** > **Mai multe**(în funcție de modelul dispozitivului dvs.) și selectați modul **Noapte**.
- 2 Când fotografiați cu camera din spate, unele dispozitive vă permit să reglați sensibilitatea

ISO și viteza obturatorului atingând  $\text{ISO}$  sau  $\text{S}$  în vizor.

- **3** Păstrați dispozitivul nemișcat, apoi atingeți butonul obturatorului.
- **4** Dispozitivul va ajusta timpul de expunere în funcție de luminozitatea ambientală. Țineți dispozitivul nemișcat până la terminarea numărătorii inverse. De asemenea, puteți atinge butonul obturatorului pentru a face o fotografie înainte ca numărătoarea inversă să se încheie.
- **O** Unele dispozitive nu acceptă încheierea numărătorii inverse înainte de finalizarea programată a acesteia.

#### **Utilizarea camerei frontale pentru realizarea portretelor în modul Noapte**

Pentru a realiza selfie-uri noaptea sau în situații în care nu există suficientă lumină, puteți utiliza camera frontală în modul Noapte.

Într-un mediu cu lumină insuficientă, puteți porni blițul pentru a obține o imagine bine iluminată a feței.

- **1** Mergeți la **Cameră foto** sau la **Cameră foto** > **Mai multe** (în funcție de modelul dispozitivului dvs.) și selectați modul **Noapte**.
- **2** Atingeți pentru a comuta la camera frontală și:
	- Atingeți pictograma pentru bliț din partea de sus a ecranului și selectați  $\overleftrightarrow{P}^{A}$  (auto)

sau  $\bigcup$  (aprins continuu) pentru a activa blițul. Acest lucru vă va permite să capturați o fotografie iluminată a feței atunci când nu există suficientă lumină în jurul dvs.

• Atingeți pentru a regla efectul de înfrumusețare.

Dacă pictograma  $\bigodot$  nu poate fi găsită în vizorul dispozitivului, înseamnă că modul de înfrumusețare nu este acceptat.

**3** Păstrați dispozitivul nemișcat, apoi atingeți butonul obturatorului.

### <span id="page-26-0"></span>**Diafragmă**

### Realizarea de fotografii în modul Apertură mare

Modul Apertură mare vă permite să realizati fotografii și videoclipuri în care fundalul este estompat, în timp ce subiectul rămâne în centrul focalizării.

- **1** Deschideți **Cameră foto** sau mergeți la **Cameră foto** > **Mai multe** (în funcție de modelul dispozitivului dvs.) și selectați modul **Diafragmă**.
- **2** Atingeți locul pe care doriți să focalizați. Pentru rezultate optime, dispozitivul trebuie să se afle la o distanță de 2 m (aprox. 7 ft) față de subiect.
- **3** Atingeți  $\bigotimes$  în vizor și trageți glisorul pentru a ajusta setările pentru apertură. O valoare mai mică a diafragmei va crea un fundal mai estompat.
- **4** Atingeti butonul obturatorului pentru a realiza o fotografie.

### **Cameră foto AI**

### **Realizati fotografii cu aspect profesional**

Master AI este o functie preinstalată care vă ajută să faceti fotografii mai bune identificând în mod inteligent obiectele și scenele (de ex. mâncare, plajă, cer albastru, vegetație sau text) și optimizând culorile și luminozitatea în consecință.

**Master AI apare ca Fotografie AI sau Cameră foto AI pe anumite dispozitive.** 

- **1** Deschideți Cameră foto și selectați modul Fotografie.
- **2** Atingeți pentru a activa  $\overline{a}$ .
- **3** Încadrati subiectul în vizor. După ce camera identifică subiectul fotografiat, vă va recomanda automat un mod (de ex. Portret, Vegetație sau Text).
- **4** Pentru a dezactiva modul recomandat, atingeți  $\times$  din dreptul descrierii modului sau dezactivați  $\widehat{A}$ .

### **Modul Pro**

### Utilizarea modului Pro pentru a fotografia ca un profesionist

Modul Pro vă permite să ajustați fin fotografiile și videoclipurile și vă oferă control complet asupra sensibilității ISO, modului de focalizare și a altor setări atunci când fotografiați sau înregistrați videoclipuri.

### Faceți fotografii uimitoare, cu modul Pro

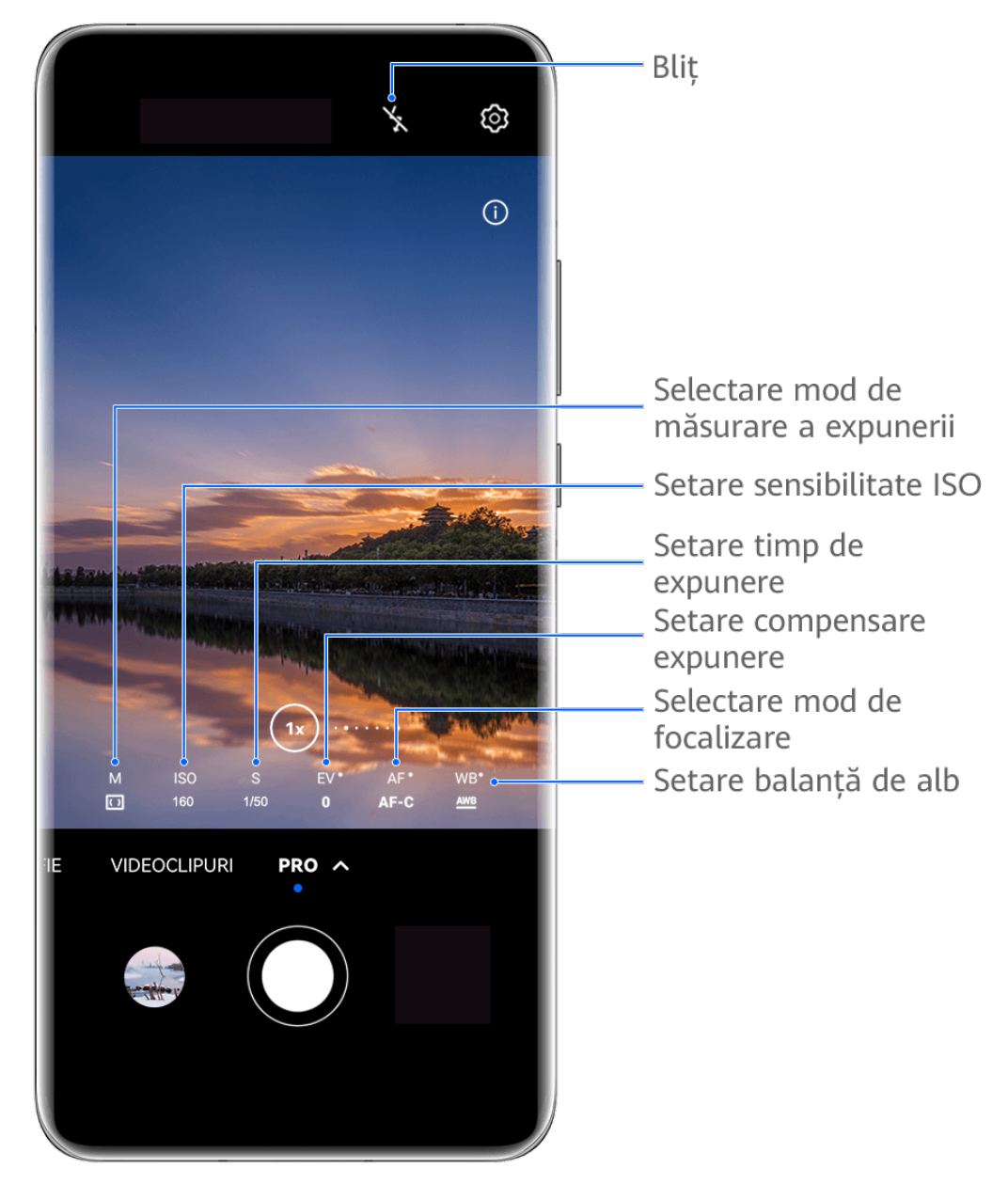

- Valorile menționate au doar rol informativ.
- **1** Deschideți **Cameră foto** sau mergeți la **Cameră foto** > **Mai multe** (în funcție de modelul dispozitivului dvs.) și selectați modul **Pro**.
- **2** Aici puteți efectua următoarele operațiuni:
	- Ajustați modul de măsurare a expunerii: atingeți **M** și selectați un mod de măsurare a expunerii.

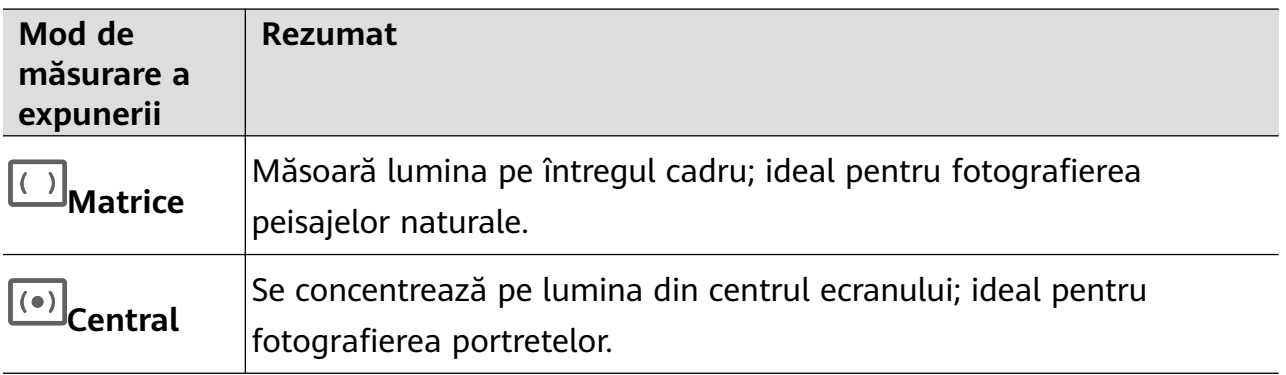

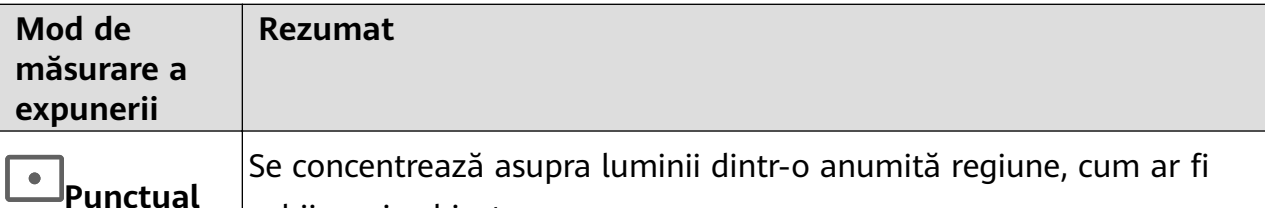

- Ajustați sensibilitatea ISO: atingeți **ISO** și glisați glisorul. În medii cu lumină scăzută, veți dori, în general, să creșteți sensibilitatea ISO. În medii bine iluminate, veți dori să o reduceți pentru a evita zgomotul imaginii.
- Ajustați timpul de expunere: atingeți **S** și glisați glisorul. Timpul de expunere determină cantitatea de lumină care poate pătrunde în obiectivul camerei foto. Când fotografiați scene statice sau portrete, se recomandă să utilizați un timp de expunere mai mic. De asemenea, atunci când fotografiați scene sau obiecte în mișcare rapidă, veți dori să măriți timpul de expunere.
- Reglați compensarea expunerii EV: atingeți **EV·** și glisați glisorul. Se recomandă să creșteți valoarea EV în medii cu lumină scăzută și să o reduceți în medii bine iluminate.

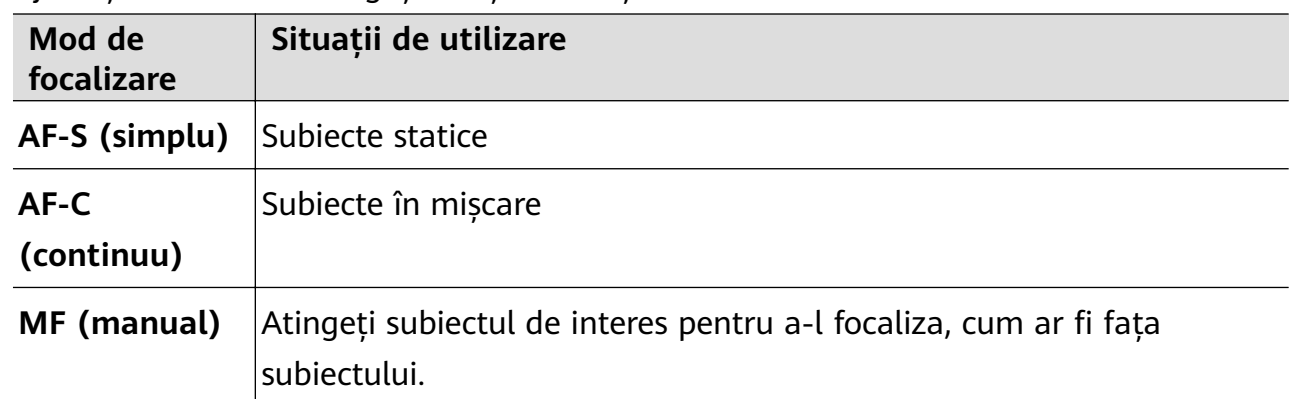

• Ajustați focalizarea: atingeți **AF·** și selectați un mod de focalizare.

ochii unui subiect.

• Ajustați culoarea predominantă: atingeți **WB·** și selectați un mod.

Când faceți fotografii în lumină naturală puternică, selectați etat. Când faceți fotografii în medii înnorate sau cu lumină scăzută, selectați **in**i.

Atingeți pentru a regla temperatura de culoare.

- Selectați formatul pentru stocare: modul Pro vă permite să salvati fotografiile în diferite formate. Atingeți JPG în vizor pentru a selecta formatul preferat.
- **3** Atingeți butonul de declanșare pentru a fotografia.
- $\bullet$   $\bullet$  Aceste funcții sunt acceptate numai pe anumite modele de dispozitive.
	- Schimbarea unei setări specifice va determina uneori schimbarea altor setări. Reglați-le în funcție de cerințele dvs. reale.

### <span id="page-29-0"></span>**Înregistrarea videoclipurilor**

### **Realizarea unui videoclip**

- **1** Deschideți **Cameră foto** și selectați modul **Videoclipuri**.
- **2** Ajustați următoarele setări:
	- Mărire sau micșorare: Apropiați sau depărtați degetele pe vizor sau deplasați glisorul de zoom.
	- Focalizare: Atingeți locația pe care doriți să focalizați. Atingeți lung vizorul pentru a bloca expunerea și focalizarea.
	- Activați sau dezactivați blițul: Atingeți  $\searrow$  și selectați  $\subseteq$  (aprins constant) sau  $\searrow$ (stins).
		- Atunci când utilizați camera frontală pentru a înregistra videoclipuri în condiții cu

lumină slabă, puteți seta blițul la modul  $\subseteq$  (aprins constant). Camera foto va asigura compensarea luminii.

- Ajustați efectele de înfrumusețare: Atingeți  $\bigodot$  și glisați pentru a ajusta efectele.
- Ajustați rezoluția video și frecvența cadrelor: Mergeți la  $\{S\}$  > **Rezoluție videoclip** și selectați rezoluția dorită. O rezoluție mai mare va avea ca rezultat un videoclip de o calitate mai ridicată și o dimensiune mai mare a fișierului. Puteți atinge **Frecvență cadre** pentru a selecta frecvența de cadre dorită.
- Selectați un format video care vă ajută să economisiți spațiul: Atingeți  $\bigotimes$  si activați comutatorul **Format videoclip eficient**.

Când această funcție este activată, dispozitivul va utiliza un format video care ocupă mai puțin spațiu de stocare. Totuși, este posibil ca videoclipurile cu acest format să nu poată fi redate pe celelalte dispozitive. Selectați această opțiune, ținând seama de acest lucru.

- $\mathbf{v}$   $\cdot$  Nu toate dispozitivele acceptă aceste funcții.
	- Schimbarea unei setări specifice va determina uneori schimbarea altor setări. Reglați-le în funcție de cerințele dvs. actuale.
- **3** Atingeți $\odot$  pentru a înregistra.

Atunci când înregistrați videoclipuri cu camera spate, puteți atinge lung  $+$  sau  $$ pentru a mări sau micșora.

Atingeți $\bigcirc$  pentru a înregistra cadrul curent.

**4** Atingeți pentru a face pauză și atingeți pentru a opri înregistrarea.

### <span id="page-30-0"></span>**Modul Filmare lentă**

### **Utilizarea modului Filmare lentă pentru a crea un scurt videoclip**

Puteți utiliza modul Filmare lentă pentru a captura imagini lent pe o durată de câteva minute sau chiar ore, pentru a le condensa apoi într-un videoclip scurt. Acest lucru vă permite să surprindeți frumusețea schimbării - flori care înfloresc, nori în derivă și multe altele.

- **1** Mergeți la **Cameră foto** > **Mai multe** și selectați modul **Filmare lentă**.
- **2** Puneți dispozitivul în poziție. Ca să reduceți tremurul camerei foto, utilizați un trepied pentru stabilizarea dispozitivului.
- **3** Atingeți e pentru a începe înregistrarea, apoi atingeți pentru a încheia înregistrarea.

Videoclipul înregistrat este salvat automat în Galerie.

### **Modul Vizualizare duală**

### **Înregistrarea videoclipurilor cu vizualizare duală**

În modul Vizualizare duală, puteți capta două perspective diferite simultan, filmând independent cu două camere – utilizând camera frontală și cea din spate sau doar configurația camerei spate – în loc de una. Când utilizați camera frontală și cea din spate, modul Vizualizare duală vă permite să vedeți imaginile captate de camera frontală și de camera din spate, una lângă cealaltă. Când se utilizează doar configurația camerei spate, modul Vizualizare duală afișează o panoramă și un prim-plan cu centrul a ceea ce se filmează.

- Vă rugăm să vă asigurați că dispozitivul a fost actualizat la cea mai recentă versiune de sistem.
- **1** Mergeți la **Cameră foto** > **Mai multe** și selectați **Vizualizare duală**.
- **2** Încadrați subiectul în vizor.
	- Pentru a capta imagini atât cu camera frontală, cât și cu cea din spate, atingeți pentru ca modul Vizualizare duală să afișeze ce este captat de camera frontală și camera din spate. Puteți să apropiați degetele sau să le depărtați pe vizor pentru a ajusta nivelul de zoom al vizualizării cu camera spate. Atingeți ecranul de două ori pentru a comuta pozițiile imaginilor din vizualizarea duală.

Atingeți pentru a activa modul Imagine în imagine. Apoi, puteți atinge de două ori fereastra mică pentru a comuta pozițiile imaginilor sau puteți glisa fereastra în orice

altă poziție. Atingeți  $\Box$  pentru a reveni la modul Ecran divizat.

<span id="page-31-0"></span>Pentru a utiliza numai configurația camerei spate pentru înregistrare în modul

Vizualizare duală, atingeți pentru a comuta la camera din spate. O vedere panoramică și un prim-plan al centrului panoramei vor fi afișate în vizor, în modul Ecran divizat.

Puteți ajusta nivelul de zoom al vizualizării în prim-plan apropiind sau depărtând două degete pe vizor. Atingeți ecranul de două ori pentru a comuta pozițiile vizualizării panoramice și vizualizării în prim-plan.

**3** Atingeți **b** pentru a începe înregistrarea și pentru a opri înregistrarea.

### **Ajustarea setărilor camerei foto**

### **Ajustarea setărilor camerei foto**

Puteți ajusta setările camerei pentru a face fotografii și videoclipuri mai rapid. Următoarele funcții pot fi indisponibile în anumite moduri ale camerei foto.

#### **Reglarea raportului de aspect**

Mergeți la **Cameră foto** > > **Raport de aspect** și selectați un raport de aspect. Această funcție nu este disponibilă în anumite moduri.

#### **Activarea funcției Etichetă locație**

Pentru a activa **Etichetă locație**, activați mai întâi Serviciile de localizare pentru dispozitivul

dvs., apoi mergeți la **Cameră foto** >  $\overline{\text{Q}}$ . Fotografiile și videoclipurile dvs. vor fi apoi etichetate cu informații despre locație.

Puteți atinge și trece cu degetul în sus pe o fotografie sau un videoclip din Galerie pentru a vizualiza locația în care au fost realizate.

Pentru a activa Serviciile de localizare pe dispozitiv:

 $\cdot$  Treceți cu degetul în jos din dreapta marginii de sus a dispozitivului pentru a afișa Panou

**de control**, atingeți pentru a extinde panoul cu comutatoare pentru comenzi rapide (în funcție de modelul dispozitivului dvs.) și activați **Locație**.

• Mergeți la **Setări** > **Locație** și activați **Accesează locaţia mea**.

#### **Adăugarea inscripționărilor cu numele dispozitivului**

Activați opțiunea Adăugare inscripționare. Fotografiile și videoclipurile făcute folosind camera din spate vor avea adăugată o inscripționare cu numele dispozitivului.

Adăugarea inscripționării cu numele dispozitivului pe videoclipuri nu este acceptată pe anumite dispozitive.

### Utilizarea funcției Grilă cameră foto pentru alcătuirea fotografiilor

Utilizați funcția Grilă cameră foto pentru a vă ajuta să încadrați fotografia perfectă.

- **1** Activați opțiunea **Grilă cameră foto**. Vor apărea apoi linii tip grilă în vizor.
- **2** Plasați subiectul fotografiei în dreptul unuia dintre punctele de intersectare, apoi atingeți butonul obturatorului.

### **Utilizarea funcției Reflecție oglindă**

Când utilizați camera frontală, atingeți <sup>(27</sup>), apoi activați sau dezactivați **Reflectie oglindă**.

Când funcția Reflecție oglindă este activată, imaginea va apărea așa cum vă vedeți în vizor și nu răsturnată.

Când funcția Reflecție oglindă este dezactivată, imaginea va fi răsturnată, deci va fi opusul a ceea ce vedeți în vizor.

### **Dezactivarea sunetului pentru obturator**

Activați **Oprire sonerie** pentru a anula sunetul obturatorului camerei foto.

Această funcție este disponibilă numai în anumite țări și regiuni.

### **Modul Captare zâmbete**

Activati **Captare zâmbete**. Camera foto va efectua automat o fotografie în momentul în care detectează un zâmbet în vizor.

### **Utilizarea funcției Nivel orizontal pentru compoziții mai bune**

Activati **Nivel orizontal** pentru a afisa linia orizontală de ghidaj pe vizor.

Atunci când linia întreruptă se suprapune peste linia continuă, camera este orizontală.

### **Personalizarea aspectului pentru modul Cameră foto**

Puteți personaliza aspectul ecranului modului Cameră foto pe baza preferințelor dvs. prin mutarea modurilor utilizate frecvent pe ecranul de pornire a camerei sau modificând ordinea modurilor.

- $\bullet$  Modurile **Fotografie**, **Portret** și **Videoclipuri** nu pot fi mutate pe ecranul **Mai multe**.
- **1** Mergeti la **Cameră foto** > **Mai multe** și atingeți  $\Box$  pentru a deschide ecranul de editare a modurilor.
- **2** Atingeți lung un mod și trageți-l în poziția dorită. Puteți să mutați un mod de pe ecranul **Mai multe** pe ecranul de pornire al camerei, să mutați modul de pe ecranul de pornire al camerei pe ecranul **Mai multe** sau să ajustați aspectul ecranului cu moduri în funcție de cât de des utilizați anumite moduri.

Modurile cu o pictogramă  $\langle \times \rangle$  pot fi șterse prin simpla atingere a acestei pictograme.

**3** Atingeti  $\vee$  pentru a salva noul aspect.

<span id="page-33-0"></span>Pentru a restabili un mod șters, mergeți la **Cameră foto** > **Mai multe**, atingeți , apoi atingeți **ADĂUGARE**.

### **Gestionarea galeriei**

### **Efectuați căutări rapide în Galerie**

#### **Căutarea rapidă a fotografiilor în Galerie**

Localizati rapid o fotografie în Galerie căutând după cuvinte cheie, cum ar fi o dată, alimente sau categorii.

- **1** Mergeți la **Galerie**, atingeți bara de căutare din partea de sus a ecranului, introduceți un cuvânt cheie (cum ar fi "alimente" sau "peisaje") sau atingeți un cuvânt sugerat pentru a începe căutarea.
- **2** Vor fi afisate miniaturile fotografiilor legate de acest cuvânt cheie și vor fi sugerate mai multe cuvinte cheie. Atingeți un cuvânt cheie sugerat sau introduceți mai multe cuvinte cheie pentru a găsi mai multe rezultate.

#### **Căutarea rapidă a videoclipurilor în Galerie**

Dispozitivul analizează și clasifică automat videoclipurile pe categorii în Galerie atunci când se încarcă, iar ecranul este oprit. Cuvintele cheie sugerate vor fi afișate în bara de căutare pentru rezultate rapide cu privire la subiectele care vă pot interesa.

- **1** Mergeți la **Galerie**, atingeți bara de căutare din partea de sus a ecranului, apoi introduceți un cuvânt cheie (cum ar fi "mâncare" sau "peisaj") sau atingeți un cuvânt sugerat pentru a începe căutarea.
- **2** Vor fi afișate miniaturile videoclipurile aferente cuvântului cheie respectiv și vor fi sugerate mai multe cuvinte cheie. Atingeți un cuvânt cheie sugerat sau introduceți mai multe cuvinte cheie pentru a găsi mai multe rezultate. Momentele cheie din videoclipurile afișate în rezultatele căutării vor fi redate automat în buclă pentru ca dvs. să aveți o previzualizare.
- **Capturi de ecran** nu vor fi analizate.

### **Editarea imaginilor**

Aplicația Galerie oferă o varietate largă de funcții de editare pentru imagini.

### **Editarea de bază**

- **1** Deschideți Galerie, atingeți fotografia pe care doriți să o editați și apoi atingeți  $\Box$ . Apoi. puteți efectua următoarele operații:
	- Decupare și rotire: atingeți **Decupaţi**, selectați un cadru, apoi glisați întreaga grilă sau doar colțurile acesteia pentru a selecta porțiunea pe care doriți să o păstrați. Puteți

glisa fotografia în cadru sau puteți utiliza două degete pentru a mări sau micșora partea afisată a fotografiei.

Pentru a roti fotografia, atingeți Decupați și glisați rotița unghiulară la orientarea dorită.

Pentru a roti fotografia cu un anumit grad sau a răsturna fotografia în oglindă,

atingeti  $\Box$  sau  $\frac{\triangleright|4|}{\cdot}$ 

- Adăugarea unui efect filtru: atingeți Filtru pentru a selecta un filtru.
- Ajustarea efectelor fotografice: atingeti **Ajustare** pentru a ajusta luminozitatea, contrastul, saturația și alte aspecte ale fotografiei.
- Altele: atingeti **Mai multe** pentru a edita fotografia în alte moduri, cum ar fi prin adăugarea de pete de culoare, estompare, desene sau elemente de text.

Când utilizați funcția **Ajustare** sau **Filtru**, puteți atinge **Comparaţi** pentru a compara fotografia înainte și după editare. Comparația nu este acceptată în anumite moduri de editare.

**2** Atingeti  $\checkmark$  sau  $\Box$  pentru a salva fotografiile editate.

### Adăugarea de autocolante la fotografii

- **1** În Galerie, atingeti o fotografie, apoi mergeti la  $\Box$  > **Mai multe** > **Autocolante**.
- **2** Selectați un autocolant și glisați-l oriunde doriți. Atingeți lung punctul de pe colțul

autocolantului și trageți-l pentru a-l redimensiona. Atingeți  $\left\vert \times\right\rangle$  pentru a șterge autocolantul.

De asemenea, puteți edita textul de pe anumite tipuri de autocolante. Atingeți zona editabilă, care este de obicei înconjurată cu linii punctate, pentru a introduce noul text.

**3** Atingeți  $\checkmark$  pentru a salva editările și  $\Box$  pentru a salva fotografia.

### **Distorsionarea fotografiilor**

- **1** În Galerie, atingeți o fotografie, apoi mergeți la  $\Box$  > **Mai multe** > **Mozaic**.
- **2** Selectați un stil de mozaic și dimensiunea acestuia pentru a acoperi părți ale unei fotografii.
- **3** Pentru a elimina stilul de mozaic, atingeți Radieră și ștergeți-l din fotografie.
- **4** Atingeți ventru a salva editările și atingeți  $\Box$  pentru a salva fotografia.

#### **Redenumirea fotografiilor**

- **1** În Galerie, atingeti miniatura fotografiei pe care doriti să o redenumiti.
- **2** Mergeți la > **Redenumire** și introduceți un nume nou.
- **3** Atingeți **OK**.

### **Colaj**

Puteți utiliza funcția Colaj din Galerie pentru a combina rapid mai multe fotografii într-una singură, pe care să o distribuiți mai ușor.

- **1** Puteți accesa funcția Colaj în oricare dintre următoarele moduri (în funcție de modelul dispozitivului dvs.):
	- în fila **Descoperă**, atingeți **Creare colaj**, selectați fotografiile dorite, apoi atingeți **Creați**.
	- În fila **Fotografii** sau **Albume**, atingeți lung pentru a selecta fotografiile dorite, apoi mergeți la > **Colaj**.
- **2** Selectați un șablon. Puteți face apoi să:
	- Repoziționați o fotografie: apăsați lung fotografia și trageți-o într-o altă poziție.
	- Ajustați porțiunea afisață dintr-o fotografie: glisați cu degetul pe fotografie sau apropiați și îndepărtați degetele pe fotografie astfel încât doar porțiunea dorită să fie afișată în grilă.
	- Rotiți o fotografie: atingeți fotografia, apoi atingeți  $\Box$  pentru a o roti sau atingeți  $\triangleright$  |  $\triangleleft$  pentru a o răsturna.
	- Adăugați sau eliminați rame: în mod implicit, între fotografii și margini (grilă) este fiéì o ramă. Pentru a o elimina, atingeți **Cadru**.
- **3** Atingeți  $\Box$  pentru a salva colajul.

Pentru a vizualiza colajul salvat, mergeți în **Albume** > **Colaje**.

### **Organizarea albumelor**

Organizați fotografii și videoclipuri în albume pentru a le răsfoi cu ușurință.

### **Adăugarea albumelor**

- **1** Mergeți la **Galerie** > **Albume**.
- **2** Atingeți  $\overline{\phantom{a}}$ , denumiți albumul, apoi atingeți **OK**.
- **3** Selectați fotografiile sau videoclipurile pe care doriți să le adăugați, apoi mutați-le sau copiați-le în album.

### **Sortarea albumelor**

- **1** Mergeți la **Galerie** > **Albume** > și atingeți **Sortare albume**.
- **2** Tineti apăsat și glisați de lângă albume pentru a ajusta ordinea.

Atingeți **Resetare** sau mergeți la > **Resetare** pentru a restabili ordinea implicită.

### Ajustarea stilului de afisare a albumelor

Mergeți la **Galerie** > **Albume** > , atingeți **Schimbare vizualizare** și selectați un stil de afisare a albumelor.

### **DѲfià coperților de albume**

- **1** Mergeți la **Galerie** > **Albume** și atingeți albumul pe care doriți să îl setați.
- **2** Mergeți la > **Schimbare copertă album** și selectați imaginea pe care doriți să o setați drept coperta albumului.

#### **Mutarea fotografiilor și videoclipurilor**

- **1** Deschideti un album, apoi atingeti lung pentru a selecta fotografiile și videoclipurile pe care doriți să le mutați.
	-
- **2** Atingeți > **Mutare în album** pentru a selecta albumul dorit.
- **3** Odată ce elementele sunt mutate, acestea nu se vor mai afla în albumul original.
- **Albumele Toate fotografiile** și **Videoclipuri** afișează toate fotografiile și videoclipurile stocate pe dispozitiv.

Mutarea elementelor în albume nu va afecta vizualizarea din aceste albume.

### **Ștergerea fotografiilor și videoclipurilor**

Atingeti lung pentru a selecta fotografii, videoclipuri sau albume și mergeti la **Stergeți** > **Ștergeţi**.

**1** Unele albume presetate nu pot fi șterse, inclusiv Toate fotografiile, Favoritele mele, **Videoclipuri** și **Cameră foto**.

Fotografiile și videoclipurile șterse vor fi mutate temporar în albumul **Sterse recent** pentru o perioadă de timp, după care vor fi șterse definitiv.

Pentru a șterge definitiv fotografii și videoclipuri înainte de expirarea perioadei de păstrare, apăsați lung pentru a selecta fotografii sau videoclipuri în albumul Sterse recent și mergeți la **Ștergeţi** > **Ștergeţi**.

### Recuperarea fotografiilor și videoclipurilor șterse

În albumul **Șterse recent**, atingeți lung pentru a selecta elementele pe care doriți să le

recuperați, apoi atingeți $\bigcup$  pentru a le restabili în albumele initiale.

Dacă albumul inițial a fost șters, va fi creat un nou album.

### Adăugarea fotografiilor și videoclipurilor la Favorite

Deschideți o fotografie sau un videoclip, apoi atingeti  $\heartsuit$ .

Elementul va apărea atât în albumul original, cât și în albumul **Favoritele mele**.

### <span id="page-37-0"></span>**Blocarea albumelor**

Blocați albumele aplicațiilor terțe pentru a preveni afișarea acestora în Galerie.

- **1** În lista **Altele**, atingeți albumul pe care doriți să îl blocați.
- **2** Mergeți la > **Blocați acest album?**. Albumele blocate pot fi vizualizate numai în **Fișiere**.
- **3** Pentru a debloca un album, deschideți lista **Altele**, atingeți **Vizualizați albumele blocate**, apoi atingeți **Deblocare** de lângă album.
- Doar anumite albume din **Altele** pot fi blocate.

#### **Ascunderea albumelor**

Albumele sistemului, precum **Cameră foto**, **Videoclipuri**, **Favoritele mele** și **Capturi de ecran** nu pot fi ascunse.

Din fila **Albume**, accesați • • > Elemente ascunse și activați comutatoarele albumelor pe care doriți să le ascundeți.

Albumele ascunse și fotografiile și videoclipurile din acestea sunt ascunse și nu pot fi vizualizate în Galerie.

### **Funcția Diaporamă**

### **Prezentare Momente importante**

Aplicația Galerie creează automat albume cu **Momente importante** folosind cele mai bune fotografii și videoclipuri, în funcție de dată, locație și temă și generează chiar și un scurt videoclip pentru ca dvs. să vă reamintiți și să retrăiți instantaneu momentele frumoase.

- Pentru a începe să utilizați **Momente importante**, mergeți la **Cameră foto** > și activați **Etichetă locație**.
- Albumele cu **Momente importante** se creează automat cât timp dispozitivul se încarcă și este conectat la o rețea Wi-Fi, ecranul este stins și bateria are energie suficientă. Este posibil să dureze ceva timp până când albumele vor fi create.

Albumele cu **Momente importante** nu vor fi generate automat dacă nu există suficiente fotografii relevante.

#### **Vizualizarea videoclipurilor cu Momente importante**

- **1** Mergeți la **Galerie** > **Momente importante** și atingeți un album.
- 2 Atingeti **D** pentru a reda videoclipul.

#### **Schimbarea copertei albumului Momente importante**

**1** În fila **Momente importante**, atingeti un album.

**2** Mergeți la  $\bullet \bullet$  > **Schimbare copertă**, selectați o fotografie, apoi atingeți  $\checkmark$ .

### **Partajați Momente importante**

Puteți partaja **Momente importante** ca videoclipuri sau imagini cu prietenii.

### **Partajați videoclipuri cu Momente importante ca videoclipuri**

- **1** Dacă ați editat și exportat un videoclip cu **Momente importante**, videoclipul exportat poate fi găsit în **Galerie** > **Albume** > **Editor video**.
- **2** Atingeți lung pentru a selecta videoclipul în **Editor video** și atingeți de pentru a-l partaja.

### **Partajați videoclipuri cu Momente importante ca imagini**

Atingeți videoclipul cu **Momente importante** pe care doriți să-l partajați, apoi mergeți la  $\bullet$   $\bullet$ 

 > **Partajare**. Dispozitivul dvs. va genera automat o imagine pentru videoclip și puteți urma instrucțiunile de pe ecran pentru a o partaja cu alte persoane.

De asemenea, puteți partaja fotografia din **Galerie** > Albume > Colaje, unde sunt salvate în mod implicit videoclipurile cu **Momente importante**.

### **Adăugarea sau eliminarea imaginilor sau a videoclipurilor dintr-un album Momente importante**

- **1** În fila Momente importante, selectați un album Momente importante.
- **2** Apoi, puteți efectua următoarele:
	- Adăugarea imaginilor sau a videoclipurilor: atingeți  $\dashv$  și urmați instrucțiunile de pe ecran pentru a selecta imagini sau videoclipuri care vor fi adăugate în album.
	- Eliminarea imaginilor sau a videoclipurilor: atingeți lung pentru a selecta imaginile sau

videoclipurile pe care doriți să le eliminați din album, atingeți  $\left(\overline{\psi}\right)$ , apoi atingeți **Eliminare**.

### **Redenumirea albumelor cu Momente importante**

**1** În fila **Momente importante**, atingeti un album.

**2** Accesați > **Redenumire** și introduceți un nume nou.

### **Ștergerea albumelor Momente importante**

- **1** În fila **Momente importante**, selectați un album **Momente importante**.
- **2** Mergeți la > **Ștergeţi**, apoi atingeți **Ștergeţi**.
- După ce ați șters un album **Momente importante**, acesta nu poate fi restabilit, iar fotografiile și videoclipurile din albumul **Momente importante** vor rămâne în Galerie.

## <span id="page-39-0"></span>**Aplicații**

### **MeeTime**

### **Utilizarea MeeTime pentru a efectua apeluri**

Utilizați aplicația MeeTime pentru a efectua apeluri vocale sau video de înaltă calitate către persoane din Agendă care au dispozitive Huawei (cum ar fi telefoane și tablete) și pentru a partaja ecranul în timpul apelurilor.

Datorită tehnologiei GPU Turbo, rezoluția apelurilor video va fi optimizată automat atunci când semnalul de rețea este slab. Algoritmii inteligenți permit interlocutorului vizualizarea clară a feței chiar și atunci când efectuați un apel video pe timp de noapte sau în medii întunecate.

- Vă rugăm să vă asigurați că dispozitivul a fost actualizat la cea mai recentă versiune de sistem.
	- Această funcție este disponibilă numai în anumite țări și regiuni.
	- Dacă aplicația **MeeTime** nu este preinstalată pe dispozitiv, descărcați-o din **AppGallery**.

### **Tarife pentru MeeTime**

- MeeTime utilizează numai conexiunea Wi-Fi sau datele mobile, iar apelurile nu vor fi taxate de către operatorul dvs. Se recomandă să utilizați această funcție printr-o rețea Wi-Fi.
- Dacă trebuie să efectuați un apel video utilizând datele mobile, puteți face următoarele pentru a economisi volumul de date mobile utilizat: în ecranul **MeeTime**, atingeți imaginea de profil din coltul din dreapta sus pentru a accesa ecranul **Setări**, apoi activati comutatorul **Economizor de date**.

### **Efectuarea unui apel video sau vocal de înaltă calitate**

Utilizați MeeTime pentru a efectua apeluri fără întreruperi și de înaltă calitate între dispozitive Huawei, precum tablete. Vă puteți bucura de apeluri video clare în medii întunecate și puteți ajusta nivelul de înfrumusețare în timpul apelurilor video.

- **1** Deschideți **MeeTime** și urmați instrucțiunile de pe ecran pentru a activa aplicația.
- **2** În aplicația **MeeTime**, mergeți la **Agendă** > **MeeTime** și atingeți sau  $\sum_{n=1}^{\infty}$  de lângă un contact care a activat **MeeTime** pe dispozitivele sale pentru a efectua un apel video sau vocal de înaltă calitate.
- **3** În timpul unui apel video, atingeți ecranul și apoi atingeți  $\rightarrow$   $\sim$   $\sim$  pentru a accesa funcția **Estompare**. Trageți glisorul la stânga sau la dreapta pentru a regla nivelul de luminozitate.
- $\bullet$  · Pentru apeluri video mai bune, mențineți dispozitivul la 1 metru (3,3 ft) de dvs. și asigurati-vă că vă aflati într-un mediu luminos.
	- Funcția de ajustare a nivelului de înfrumusețare este acceptată numai de către unele produse.
- 4 Puteți atinge igri apoi puteți efectua următoarele:
	- Atingeți pentru a dezactiva sunetul aplicației MeeTime.
	- Atingeți<sup>(d)</sup>) pentru a utiliza difuzorul.
	- Atingeți pentru a comuta la un apel vocal.
	- Atingeți <sup>c</sup> pentru a partaja ecranul.
- Pentru a vizualiza sau gestiona jurnalele de apeluri, atingeți **Apeluri**.

### **Partajarea ecranului dispozitivului în timpul unui apel MeeTime**

În timpul unui apel video MeeTime, puteți partaja ecranul cu interlocutorul și puteți desena pe ecran. Interlocutorul va putea apoi să vizualizeze ecranul dvs. și desenele de pe acesta.

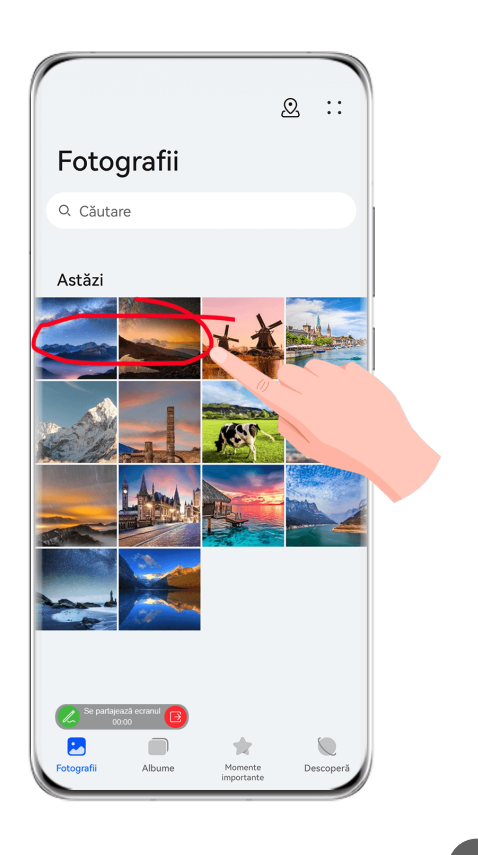

1 În timpul unui apel video, atingeți ecranul, mergeți la  $\frac{1}{\sqrt{2}}$  și urmați instrucțiunile de pe ecran pentru a partaja ecranul.

În timp ce partajați ecranul, atingeți  $\mathbb Z$  pentru a începe să desenați pe ecran.

**2** Atingeti **e** pentru a ieși din modul de partajare a ecranului.

### <span id="page-41-0"></span>**Setarea numerelor de telefon în MeeTime**

Puteți utiliza MeeTime cu mai multe numere de telefon.

- **1** În ecranul MeeTime, atingeti pictograma imaginii de profil în coltul din dreapta sus pentru a accesa ecranul **Setări**.
- **2** Atingeți **Setări număr**. Apoi, puteți efectua următoarele:
	- Atingeti  $+\overline{}$  pentru a adăuga un alt număr de telefon, dacă a fost asociat numai un singur număr de telefon.
	- Atingeți <u>D</u> pentru a șterge orice numere sau pentru a adăuga altele noi, dacă au fost asociate mai multe numere de telefon.
	- În lista de **Număr de ieșire (acest dispozitiv)**, selectați unul dintre numerele de telefon adăugate pentru a-l seta ca număr implicit.

### **Note**

### **Crearea unei note**

Pentru a vă ajuta să notați rapid gândurile și ideile, puteți crea note utilizând modurile Scris de mână (pentru a scrie sau desena conținut) și Scanare document sau împreună cu modul Colaborare multi-ecran.

### **Adăugarea de conținut la o notă**

- **1** Mergeți la **Note** > **Note** și atingeți .
- **2** Introduceți titlul și conținutul notei. Apoi, puteți efectua următorii pași:
	- Atingeti  $\heartsuit$  pentru a adăuga o listă de verificare.
	- Atingeți  $\overline{\text{AE}}$  pentru a schimba stilul textului, alinierea paragrafelor și fundalul.
	- Atingeți pentru a insera o imagine. Atingeți lung imaginea, apoi glisați-o în poziția dorită în cadrul notei.
	- Pentru a vă organiza notele în scopul accesării și vizualizării mai ușoare, clasificați o notă după ce ați terminat-o.
- **3** Atingeti  $\checkmark$  pentru a salva nota.

### **Adăugarea unei note prin scanarea documentelor**

**1** Deschideți **Note** și mergeți la **Note** > > > **Scanați documentul**.

- 2 Aliniați camera dispozitivului cu imaginea sau fișierul pe care doriți să îl scanați și atingeți pentru a începe scanarea. Paginile scanate sunt salvate în Note.
- **3** Mergeți la **Extragere text > Salvare > Salvați imaginile și textul >**  $\checkmark$  **pentru a salva** nota.

Dacă dispozitivul dvs. nu are această opțiune, înseamnă că această funcție nu este acceptată.

### Crearea de note prin scanarea de certificate sau carduri

Puteți să scanați certificate sau carduri bancare pentru utilizare ulterioară și să adăugați inscripționări pentru a preveni furtul.

- **1** Deschideți **Note** și mergeți la **Note** > > > **Adăugați un card**.
- **2** Îndreptați camera spre certificatul sau cardul bancar pe care doriți să îl scanați, apoi atingeți  $\bigcirc$  pentru a le scana unul câte unul sau consecutiv. Atingeți  $\bigcirc$  pentru a previzualiza copiile scanate.
- **3** (Opțional) Dacă ați redimensionat manual copiile scanate, atingeți  $\checkmark$  pentru a le previzualiza din nou.
- **4** Pentru a adăuga o inscripționare la copiile scanate, atingeți **Inscripționare pe ecran complet** sau **Inscripționare individuală**.
- **5** Atingeți <u>D</u> pentru a insera copia scanată modificată în notă.
- **6** Atingeți pentru a salva nota.

### **Adăugarea unei note scrise de mână**

Puteți adăuga o notă scrisă de mână pentru a nota gânduri și idei care ar putea fi dificil de transmis prin text.

- **1** Mergeți la **Note** > **Note** și atingeți .
- **2** Atingeți  $\mathbb{Z}$  pentru a scrie sau a desena conținutul pe care doriți să-l notați în culoarea selectată.
- **3** Atingeti  $\vee$  pentru a salva nota.

### **Crearea activităților**

Puteți crea activități pentru a ține evidența elementelor esențiale de zi cu zi, precum listele zilnice de cumpărături, sarcinile de serviciu și sarcinile casnice.

### **Adăugarea unei activități și setarea unui memento pentru aceasta**

Puteți adăuga o activitate și puteți seta un memento de timp pentru aceasta.

Dacă ați marcat activitatea ca importantă, veți primi un memento pe ecran complet atunci când ecranul este blocat.

- **1** Mergeți la **Note** > **De făcut** și atingeți .
- **2** Introduceți activitatea.
- **3** Atingeti  $\mathbb{Q}$ , setati o oră pentru trimiterea memento-ului, apoi atingeți OK.
- **4** Atingeți pentru a marca activitatea ca importantă.
- **5** Atingeți **Salvare** pentru a salva setările.

### **Setarea mementourilor repetate pentru o activitate**

Dacă specificați o oră pentru o activitate, puteți selecta un mod de repetare pentru aceasta (de exemplu, Niciodată, În fiecare zi, În fiecare săptămână, În fiecare lună sau În fiecare **an**), iar dispozitivul vă va indica în mod repetat să finalizați activitatea la momentul specificat.

### **Gestionarea aplicației Note**

Puteți sorta elementele din Note după categorie și le puteți pune în foldere diferite, puteți șterge elementele nedorite și puteți partaja elemente cu alte persoane.

Atunci când vizualizați o listă de elemente sau un element individual din aplicația Note, atingeți bara de stare din partea de sus a ecranului pentru a reveni rapid la primul element sau la începutul elementului pe care îl vizualizați.

### **Sortarea elementelor din Note după categorie**

Puteți să sortați elementele din Note în foldere diferite, după categorie și puteți adăuga etichete în culori diferite.

Sortați elementele din Note utilizând următoarele metode:

- Pe ecranul **Toate notele**, treceți cu degetul spre stânga pe o notă, selectati **de** sau **de** pentru a muta această notă în partea superioară sau adăugați-i un marcaj cu stea.
- Pe ecranul **Toate notele** sau **Toate activitățile**, treceți cu degetul spre stânga pe un

element, atingeți $\left( \bullet \right)$ , apoi selectați o categorie.

• Atingeti lung o notă sau o activitate, selectati-le pe cele pe care doriti să le clasificati în

aceeași categorie, apoi atingeți $\Box$  pentru a le muta în categoria dorită.

Elementele dintr-un cont de Exchange nu pot fi mutate.

### **Sincronizarea elementelor din Note**

**Sincronizarea datelor din contul de e-mail Exchange**: Puteți sincroniza datele din contul dvs. Exchange cu Note pentru a înregistra evenimente importante, oricând și oriunde.

- <span id="page-44-0"></span>**1** Conectați-vă la contul Exchange pe dispozitiv.
- **2** Treceți cu degetul în jos din lista de e-mailuri Exchange pentru a sincroniza notele și sarcinile din contul Exchange curent în Note. Apoi, notele și activitățile corespunzătoare vor fi generate automat.

De asemenea, un folder denumit după contul de Exchange va fi generat automat pentru o gestionare facilă.

### **Partajarea elementelor din Note**

Puteți partaja elemente din Note în următoarele moduri:

• Pentru a partaja o notă sau o activitate, deschideți nota/activitatea dorită în ecranul **Toate**

**notele** sau **Toate activitățile**, apoi atingeți **și partajați conform indicațiilor.** 

Notele pot fi partajate atingând **Ca imagine**, **Ca text**, **Exportare ca document** sau **Pe un alt dispozitiv**.

- Notele scrise de mână nu acceptă **Exportare ca document**, iar alte tipuri de note pot fi exportate în format TXT sau HTML la utilizarea **Exportare ca document**. Puteți vizualiza notele salvate după cum urmează: deschideți **Fișiere**, căutați și atingeți **Documents**, apoi atingeți **Notepad**.
- Pentru a partaja mai multe note, accesați ecranul **Toate notele**, atingeți lung o notă,

selectați-le pe cele pe care doriți să le partajați, apoi atingeți  $\sim$  și partajați-le conform indicațiilor.

### **Imprimarea articolelor din Note**

- **1** Pe ecranul **Toate notele**, deschideți articolul pe care doriți să îl imprimați.
	-
- **2** Mergeți la  $\bullet \bullet$  > Imprimare, apoi selectați o imprimantă și configurați setările de imprimare după cum vi se solicită.

### **Ștergerea elementelor din Note**

Puteți șterge elementele din Note folosind oricare dintre următoarele metode:

• Pe ecranul **Toate notele** sau **Toate activitățile**, treceți cu degetul spre stânga pe un

element și atingeți $\overline{\mathbf{w}}$  pentru a-l șterge.

• Atingeți lung o notă sau o activitate pe care vreți să o ștergeți, selectați sau glisați peste casetele de selectare ale altor note sau activități pe care vreți să le ștergeți, apoi atingeți

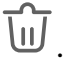

Pentru a restabili un element șters din Note, atingeți **Toate notele** sau **Toate activitățile**,

selectați elementul pe care doriți să îl restabiliți din **Șterse recent**, apoi atingeți .

### **Busolă**

### **Busola**

### **Vizualizarea direcțiilor și coordonatelor folosind busola**

Busola vă arată direcția spre care este îndreptat dispozitivul dvs., precum și longitudinea și latitudinea curente.

- **1** Puteți deschide Busolă în următoarele moduri:
	- Treceți cu degetul în jos din mijlocul ecranului de pornire pentru a afișa caseta de căutare și căutați **Busolă**. Primul rezultat va fi aplicația **Busolă** preinstalată.
	- Găsiți **Busolă** în folderul **Instrumente**.

**2** Puteți vizualiza direcțiile și coordonatele în următoarele moduri:

- Dacă țineți dispozitivul în poziție orizontală, ecranul Busolă va afișa un cadran împreună cu direcția spre care este orientat dispozitivul dvs. și coordonatele curente.
- Dacă țineți dispozitivul în poziție verticală, ecranul Busolă va afișa vizorul camerei spate pe dispozitiv, împreună cu directia spre care este îndreptat dispozitivul și coordonatele curente.

Pentru a bloca direcția curentă, atingeți cadranul busolei. Marcajele de pe cadran vor deveni albastre dacă greșiți direcția.

Pentru o localizare exactă, țineți dispozitivul la orizontală sau pe verticală atunci când folosiți busola.

### **Calibrarea aplicației Busolă**

Dacă direcția afișată pe o busolă sau de aplicația pentru hărți este diferită de cea reală, trebuie să calibrați aplicația Busolă.

- **1** Într-un mediu cu interferențe magnetice (cum ar fi cele emise de magneți și cuptoare cu microunde), ecranul de calibrare va fi afișat automat atunci când este deschisă aplicația **Busolă**.
- **2** Îndepărtați-vă de zona cu interferențe magnetice, țineți dispozitivul și urmați instrucțiunile de pe ecran pentru a calibra dispozitivul.

## <span id="page-46-0"></span>**Setări**

### **Date biometrice și parolă**

### **Configurarea amprentelor**

Puteți înregistra o amprentă și o puteți utiliza apoi pentru a debloca ecranul și pentru a accesa funcțiile Seif, Blocare aplicație și multe altele.

### **Înregistrarea unei amprente**

- **1** Mergeți la **Setări** > **Date biometrice și parolă** > **ID amprentă** sau la **Setări** > **Date biometrice și parolă** > **ID amprentă** > **Gestionare amprentă**(în funcție de modelul dispozitivului dvs.) și urmați instrucțiunile pentru a seta sau a introduce parola ecranului de blocare.
- **2** Atingeți **Amprentă nouă** pentru a începe înregistrarea amprentei dumneavoastră.
- **3** Așezați vârful unui deget pe senzorul pentru amprentă. Atunci când simțiți o vibrație, ridicați degetul apoi apăsați din nou. Mișcați degetul pentru a înregistra diferitele sale părți.
- **4** După finalizarea înregistrării, atingeți OK.

Acum, puteți să vă așezați degetul pe senzorul de amprentă pentru a debloca ecranul.

### **Redenumirea sau ștergerea unei amprente**

- **1** Mergeți la **Setări** > **Date biometrice și parolă** > **ID amprentă** sau la **Setări** > **Date biometrice și parolă** > **ID amprentă** > **Gestionare amprentă**(în funcție de modelul dispozitivului dvs.) și introduceți parola ecranului dvs. de blocare.
- **2** În secțiunea **Listă amprentă**, atingeți o amprentă înregistrată pentru a o redenumi sau șterge.

### **Identificarea amprentei**

Identificarea amprentei vă permite să vă asociați degetele cu amprentele înregistrate.

- **1** Mergeți la **Setări** > **Date biometrice și parolă** > **ID amprentă** sau la **Setări** > **Date biometrice și parolă** > **ID amprentă** > **Gestionare amprentă**(în funcție de modelul dispozitivului dvs.) și introduceți parola ecranului de blocare.
- **2** În secțiunea **Listă amprentă**, atingeți **/Êì²fià amprentă**.
- **3** Atingeți senzorul de amprente cu degetul. Amprenta recunoscută va fi evidențiată.

### **Utilizarea amprentei pentru a accesa seiful**

- **1** Mergeți la **Setări** > **Date biometrice și parolă** > **ID amprentă** sau la **Setări** > **Date biometrice și parolă** > **ID amprentă** > **Gestionare amprentă**(în funcție de modelul dispozitivului dvs.) și introduceți parola ecranului dvs. de blocare.
- **2** Activați comutatorul pentru **Accesare Seif** și urmați instrucțiunile de pe ecran pentru a asocia amprenta cu seiful.

Acum puteți să mergeți la **Fișiere** > **Eu**, să atingeți **Seif**, apoi să utilizați amprenta pentru accesare.

Vă rugăm să vă asigurați că dispozitivul a fost actualizat la cea mai recentă versiune de sistem.

### **Utilizarea amprentei pentru a accesa o aplicație blocată**

- **1** Mergeți la **Setări** > **Date biometrice și parolă** > **ID amprentă** sau la **Setări** > **Date biometrice și parolă** > **ID amprentă** > **Gestionare amprentă**(în funcție de modelul dispozitivului dvs.) și introduceți parola ecranului de blocare.
- **2** Activați comutatorul pentru **Accesare Blocare aplicație** și urmați instrucțiunile de pe ecran pentru a vă asocia amprenta cu funcția Blocare aplicație.

Apoi puteti atinge o aplicatie blocată de pe ecranul de pornire și vă puteti utiliza amprenta pentru a o accesa.

### **Activarea și utilizarea funcției Plată cu amprenta**

Puteți utiliza amprenta pentru a verifica plățile într-o aplicație pentru plată.

Accesați aplicația pentru plată și urmați instrucțiunile de pe ecran pentru activarea acestei funcții.

### **Recunoaștere facială**

Funcția Recunoaștere facială vă permite să deblocați dispozitivul sau să accesați aplicațiile blocate cu ajutorul datelor faciale.

### **Configurarea recunoașterii faciale**

- **1** Mergeți la **Setări** > **Date biometrice și parolă** > **Recunoaștere facială** și introduceți parola ecranului de blocare.
- **2** Selectați **Activați opțiunea de ridicare pentru activare**.

Setările variază în funcție de dispozitiv. Dacă dispozitivul dvs. nu are un anumit element, înseamnă că funcția respectivă nu este acceptată.

**3** Atingeți **Începeți** și urmați instrucțiunile de pe ecran pentru înregistrarea datelor faciale.

### **Setarea funcției Deblocare facială**

În ecranul **Recunoaștere facială**, atingeți **Deblocare dispozitiv**, apoi selectați o metodă de deblocare.

Dacă ați activat PrivateSpace sau ați adăugat mai mulți utilizatori pe dispozitiv, puteți utiliza funcția Deblocare facială numai în MainSpace sau cu Cont deținător.

### **Accesarea funcției Blocare aplicație cu ajutorul recunoașterii faciale**

Pe ecranul **Recunoaștere facială**, activați **Accesare Blocare aplicație**, apoi urmați instrucțiunile de pe ecran pentru a adăuga datele faciale în funcția Blocare aplicație. <span id="page-48-0"></span>Apoi puteți atinge o aplicație blocată de pe ecranul de pornire și puteți utiliza recunoașterea facială pentru a accesa aplicația respectivă.

### **Asocierea feței cu Seiful pentru parole**

### Mergeți la ecranul **Recunoaștere facială** și activați **Completare automată nume de utilizator și parole**.

Atunci când vă conectați la o aplicație, puteți utiliza Recunoaștere facială pentru a completa automat numele și parola contului salvate din Seiful pentru parole.

### **Recunoaștere facială pentru sporirea securității**

Pentru mai multă securitate, activați funcția **Necesitate dispozitiv de încredere** când utilizați Deblocare facială, astfel încât dispozitivul dvs. să fie deblocat numai când vă recunoaște fața și este conectat la un dispozitiv de încredere.

Această funcție este dezactivată în mod implicit. Pentru a o activa, mergeți la ecranul de setări **Recunoaștere facială**, atingeți **Necesitate dispozitiv de încredere**, activați comutatorul **Necesitate dispozitiv de încredere** și urmați instrucțiunile de pe ecran pentru a finaliza setările.

Un dispozitiv de încredere poate fi orice dispozitiv Bluetooth care poate fi utilizat pentru deblocare, de exemplu, căști, un ceas sau o brățară.

### **Dezactivarea sau ștergerea datelor faciale**

Pe ecranul **Recunoaștere facială**, aveți următoarele posibilități:

- Dezactivarea datelor faciale pentru anumite funcții: Dezactivați **Deblocare dispozitiv** sau **Accesare Blocare aplicație** conform cerințelor. Aceste acțiuni nu vor șterge datele faciale.
- Ștergerea datelor faciale: Atingeți **Ștergere date faciale** și urmați instrucțiunile de pe ecran pentru a șterge datele faciale.

### **Securitate**

### **Setarea unui cod PIN de blocare pentru cartela SIM**

Codul PIN este codul de identitate al cartelei SIM și poate fi setat drept cod de blocare pentru cartela SIM. După ce îl configurați, vi se va cere să introduceți codul PIN corect pentru deblocarea cartelei SIM de fiecare dată când porniti dispozitivul sau când treceti la un dispozitiv nou, pentru a preveni accesul neautorizat.

Dacă ați introdus un cod PIN greșit și ați depășit numărul maxim de încercări permise pentru deblocarea cu codul PIN, va trebui să introduceți cheia de deblocare a codului PIN (PUK), apoi va trebui să resetați codul PIN. În cazul în care depășiți numărul maxim de încercări permise pentru deblocarea cu codul PUK, cartela SIM va fi blocată definitiv.

<span id="page-49-0"></span>Codurile PIN și PUK ale cartelei SIM sunt furnizate de operatorul dvs. Numărul de cifre și numărul maxim de încercări permise pentru deblocarea cu codul PIN și PUK depind de operatorul dvs.

- **1** Mergeți la **Setări** > **Securitate** > **PIN SIM** pentru a deschide ecranul PIN SIM.
- **2** Activați **PIN SIM**, introduceți codul PIN, apoi atingeți **OK**. Pentru a schimba codul PIN, atingeți **Schimbați codul PIN pentru SIM** și urmați instrucțiunile de pe ecran.

### **Despre telefon**

### **Precizare juridică**

**Copyright © Huawei 2022. Toate drepturile rezervate.**

Acest ghid serveşte doar ca referinţă. Produsul real, inclusiv, dar fără a se limita la culoare, dimensiune şi dispunere a ecranului, poate varia. Toate enunţurile, informaţiile şi recomandările din acest ghid nu constituie nicio garanţie de niciun fel, expresă sau implicită.

Vizitați https://consumer.huawei.com/en/support/hotline pentru a afla adresa de e-mail şi numărul pentru asistenţă actualizate pentru ţara sau regiunea dvs.

Model: JLN-LX1

EMUI 12.0\_01